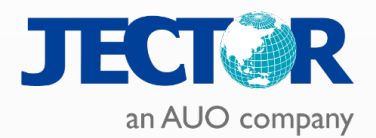

## **新北市 影音暨教學整合控制設備 教育訓練**

傑可達數位股份有限公司

講師:張至豪 Rick

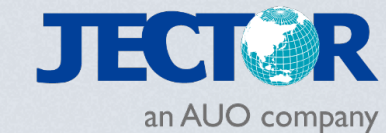

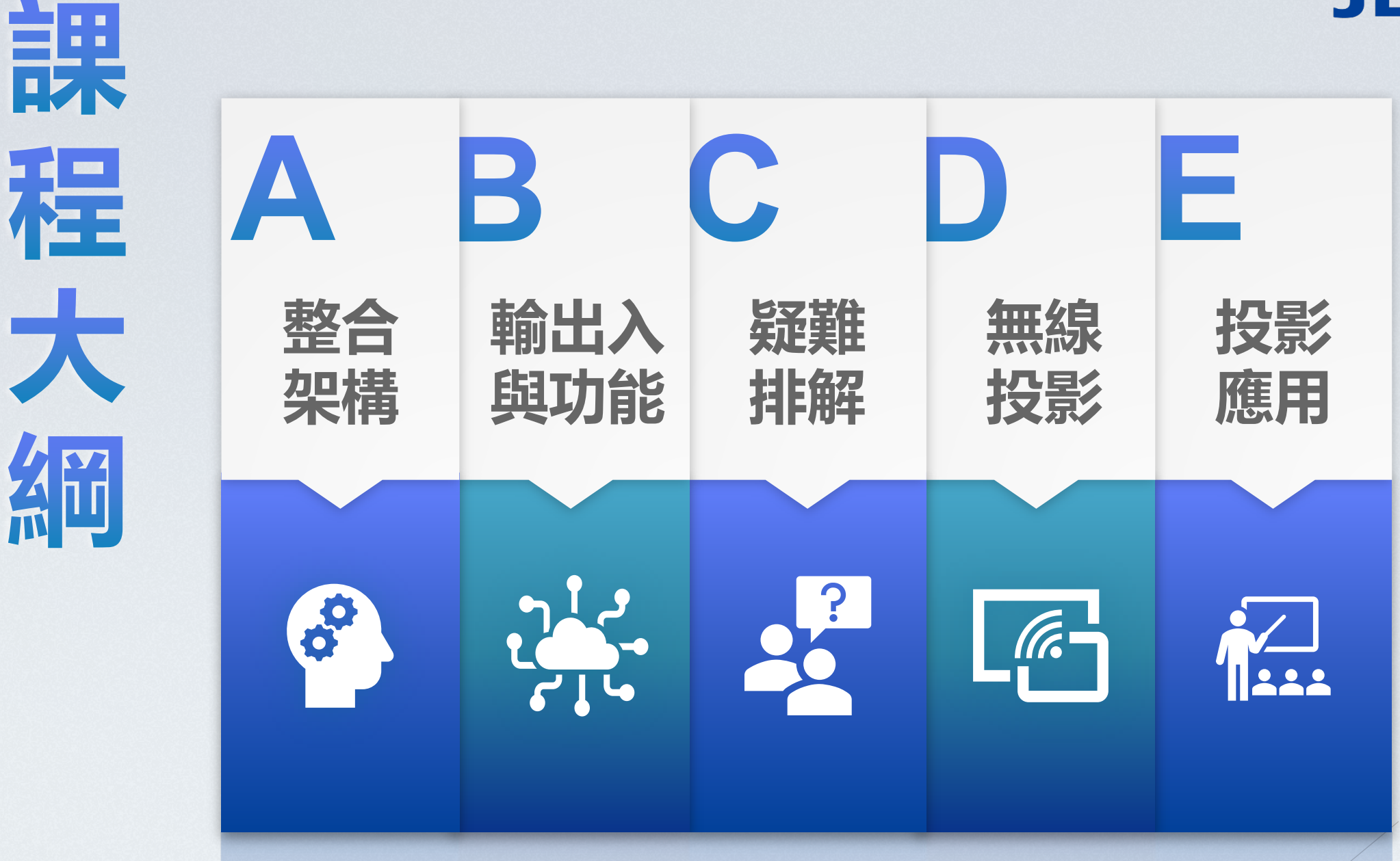

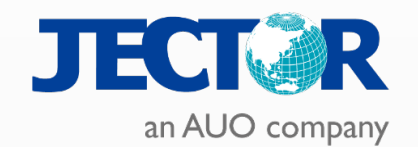

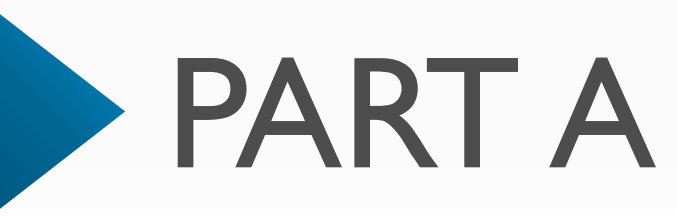

**整合架構**

- 資訊控制盒
- 安卓主機
- NPBOX
- Mirroring 360

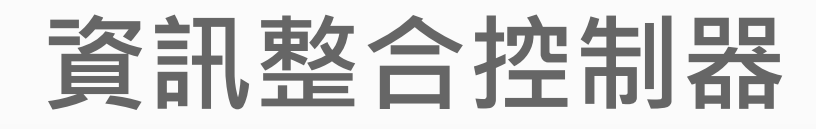

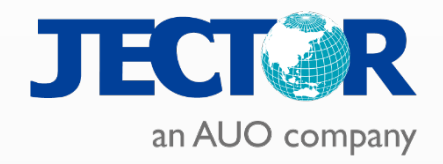

### SV-HD210VN

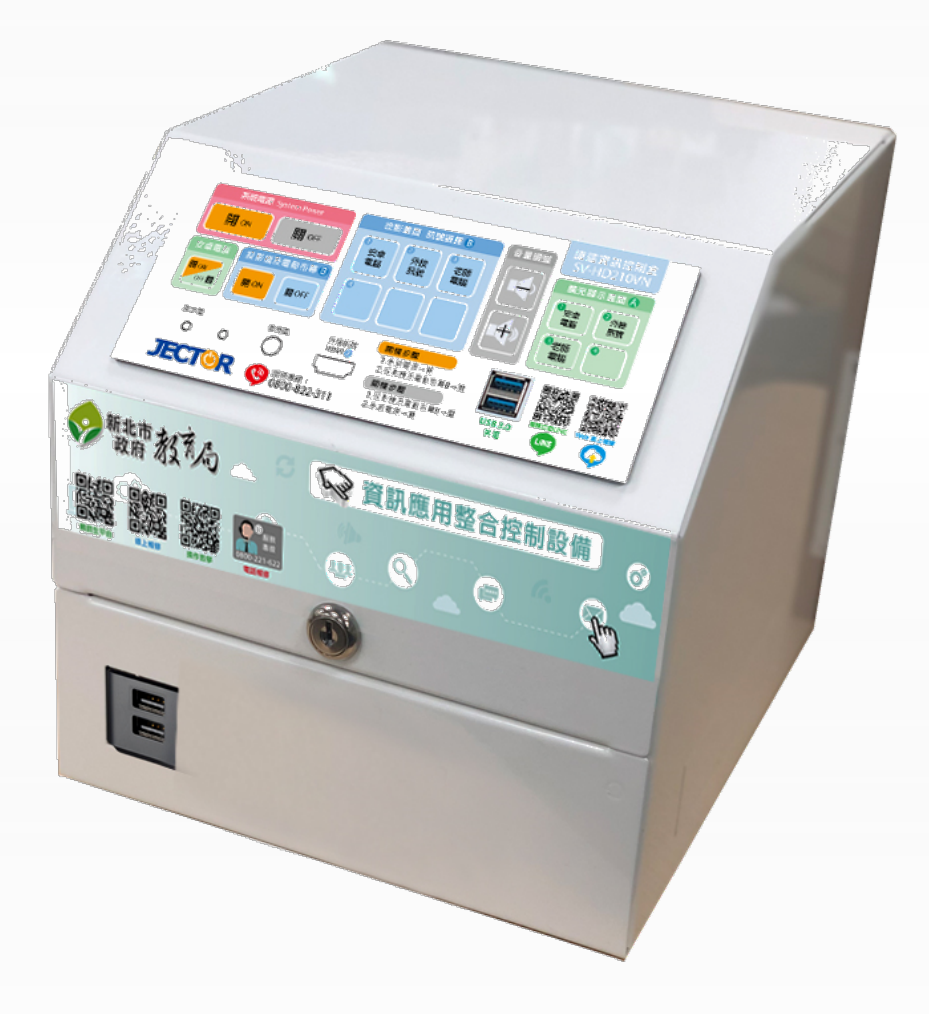

- ▌ **四進二出HDMI矩陣**
- ▌ **VGA 輸出/輸入**
- ▌ **可同步/任意切換**
	- ▌ **HDMI輸出具音頻分離功能**
- ▌ **具備RS-232獨立控制端子**
- ▌ **可擴充多個設備連動或集中控制**
- ▌ **提供三路獨立I/O**

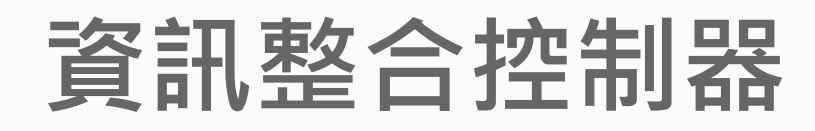

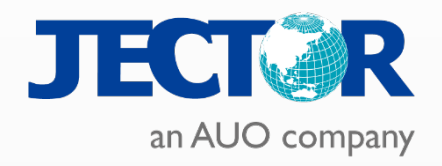

### SV-HD210VN

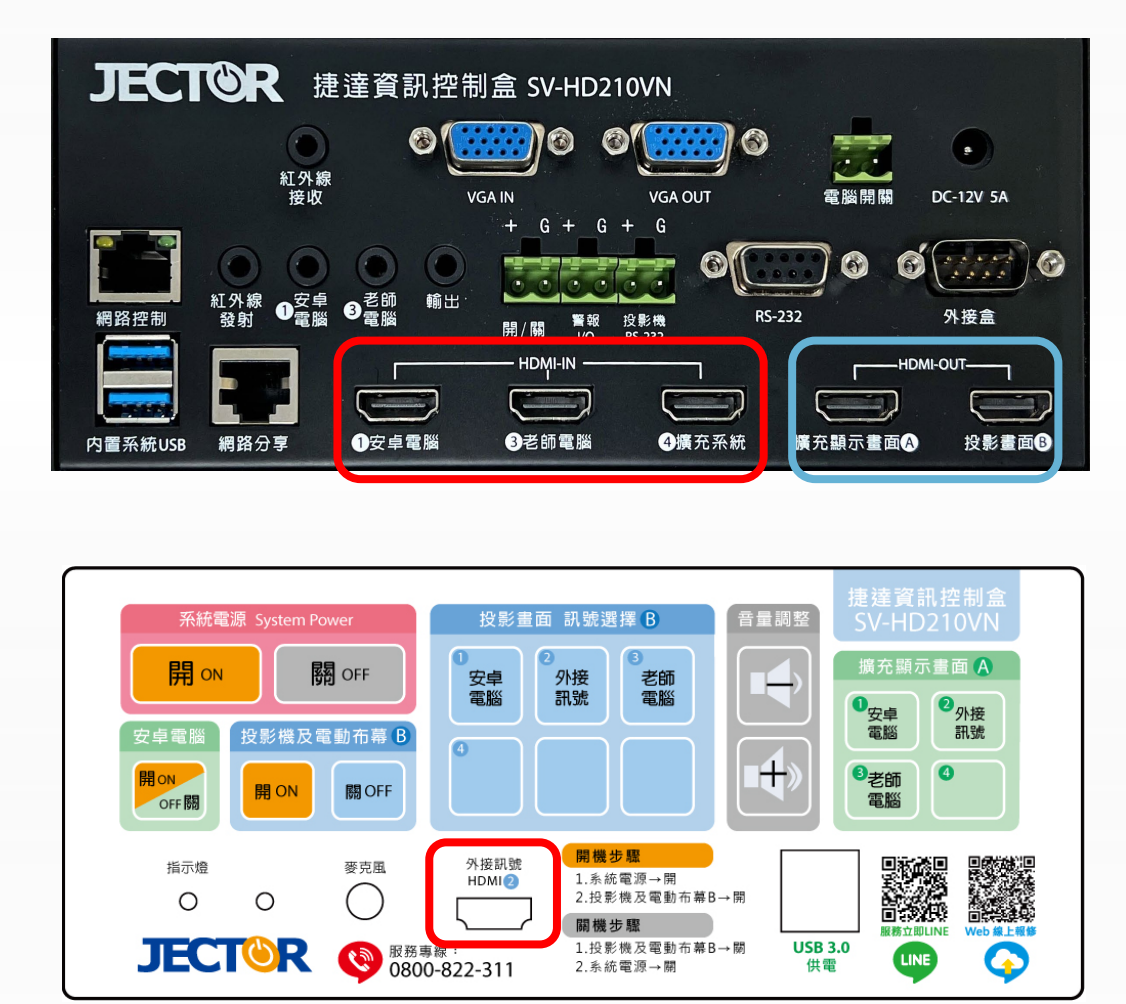

- ▌ **四進二出HDMI矩陣**
- ▌ **VGA 輸出/輸入**
- ▌ **可同步/任意切換**
	- ▌ **HDMI輸出具音頻分離功能**
- ▌ **具備RS-232獨立控制端子**
- ▌ **可擴充多個設備連動或集中控制**

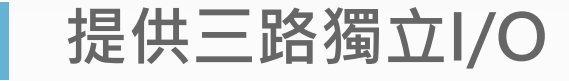

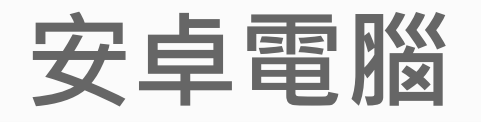

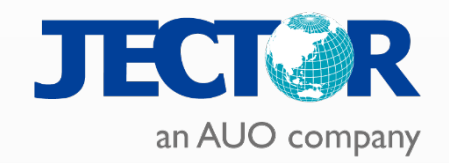

浩鑫 NS02A

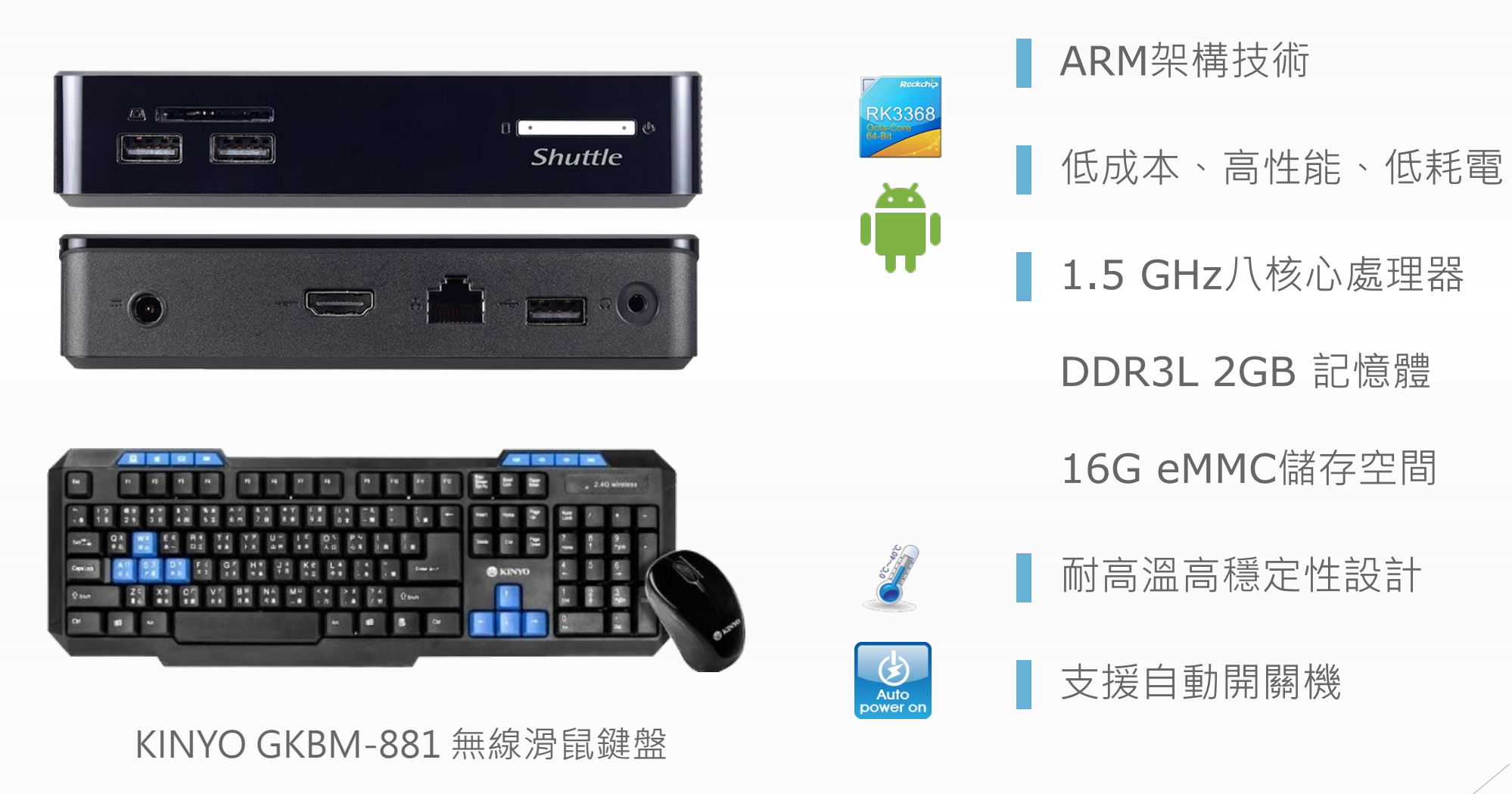

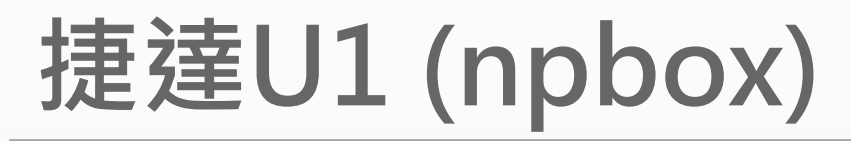

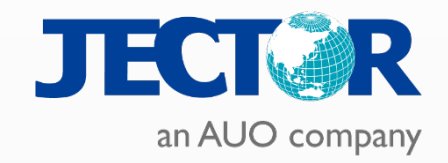

教室電腦開機控制

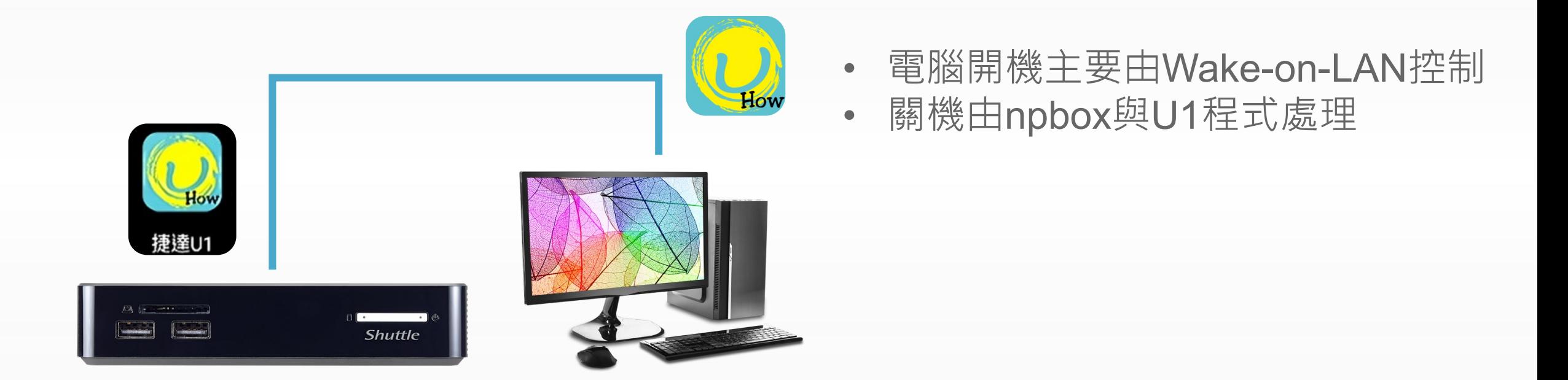

## **捷達U1 (npbox)**

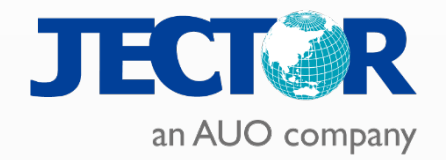

教室電腦開機控制

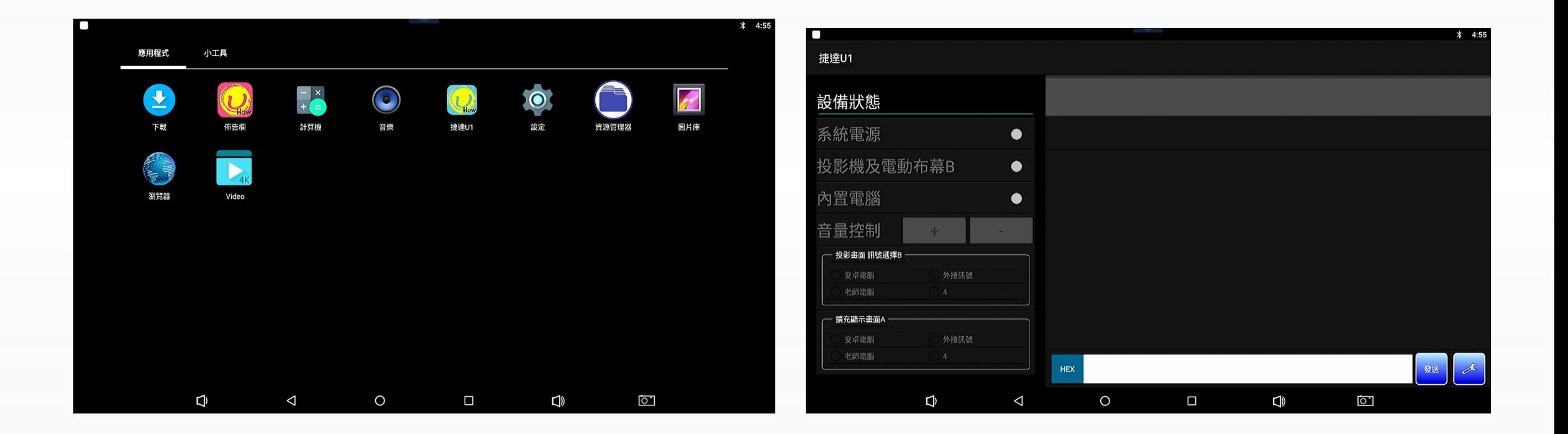

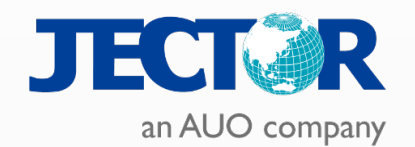

## **輸出入與功能** PART B

設備線路整合 NPBOX安裝與設定 RS232控制碼燒錄

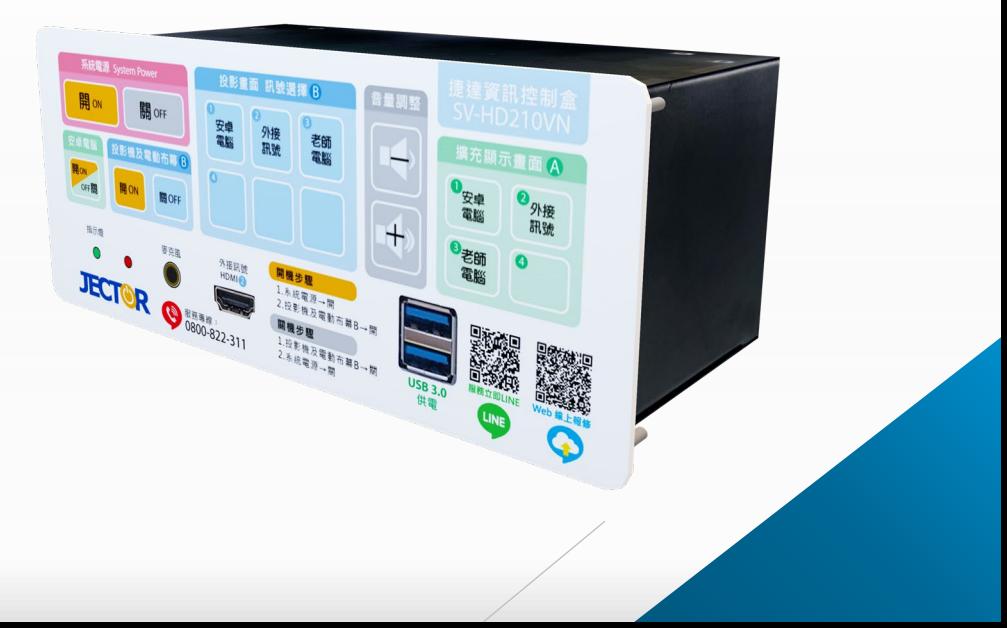

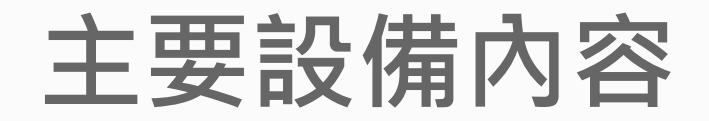

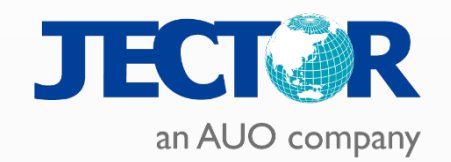

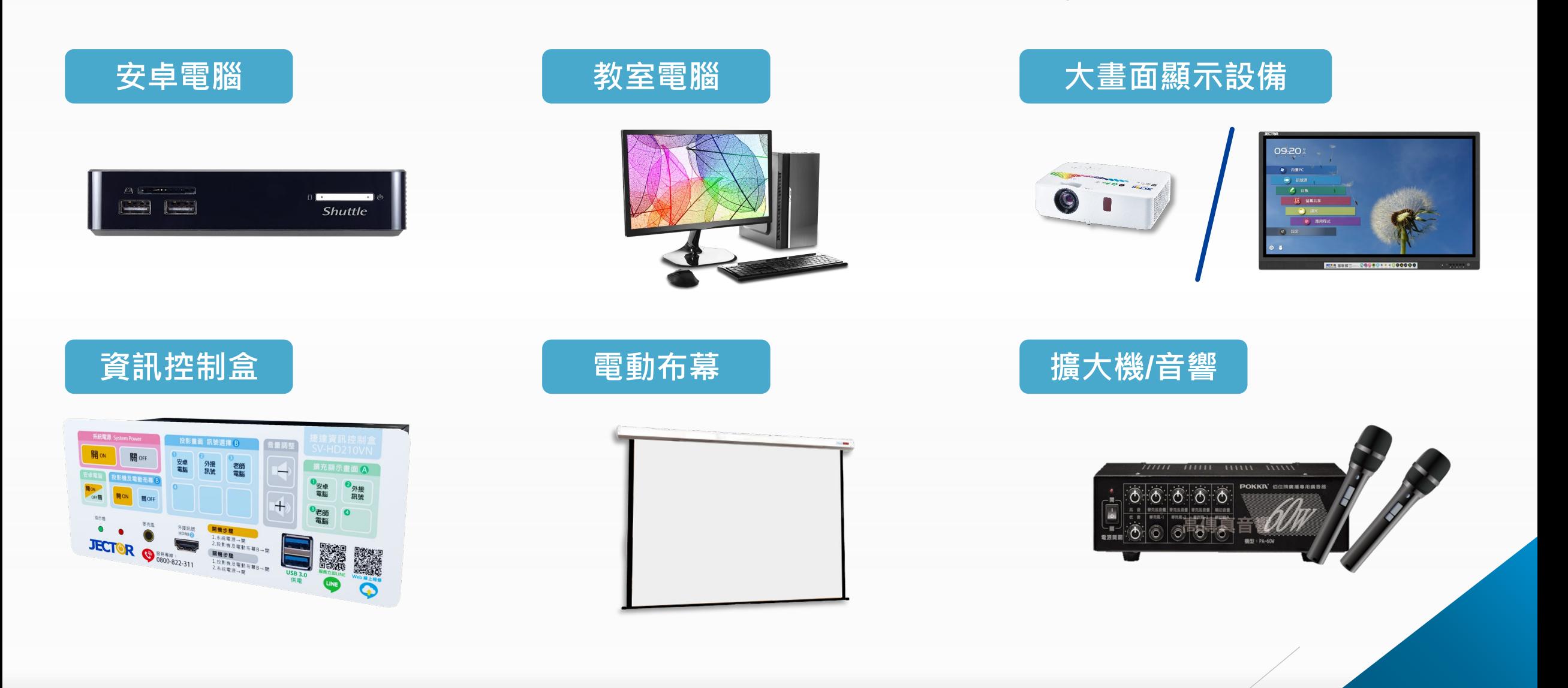

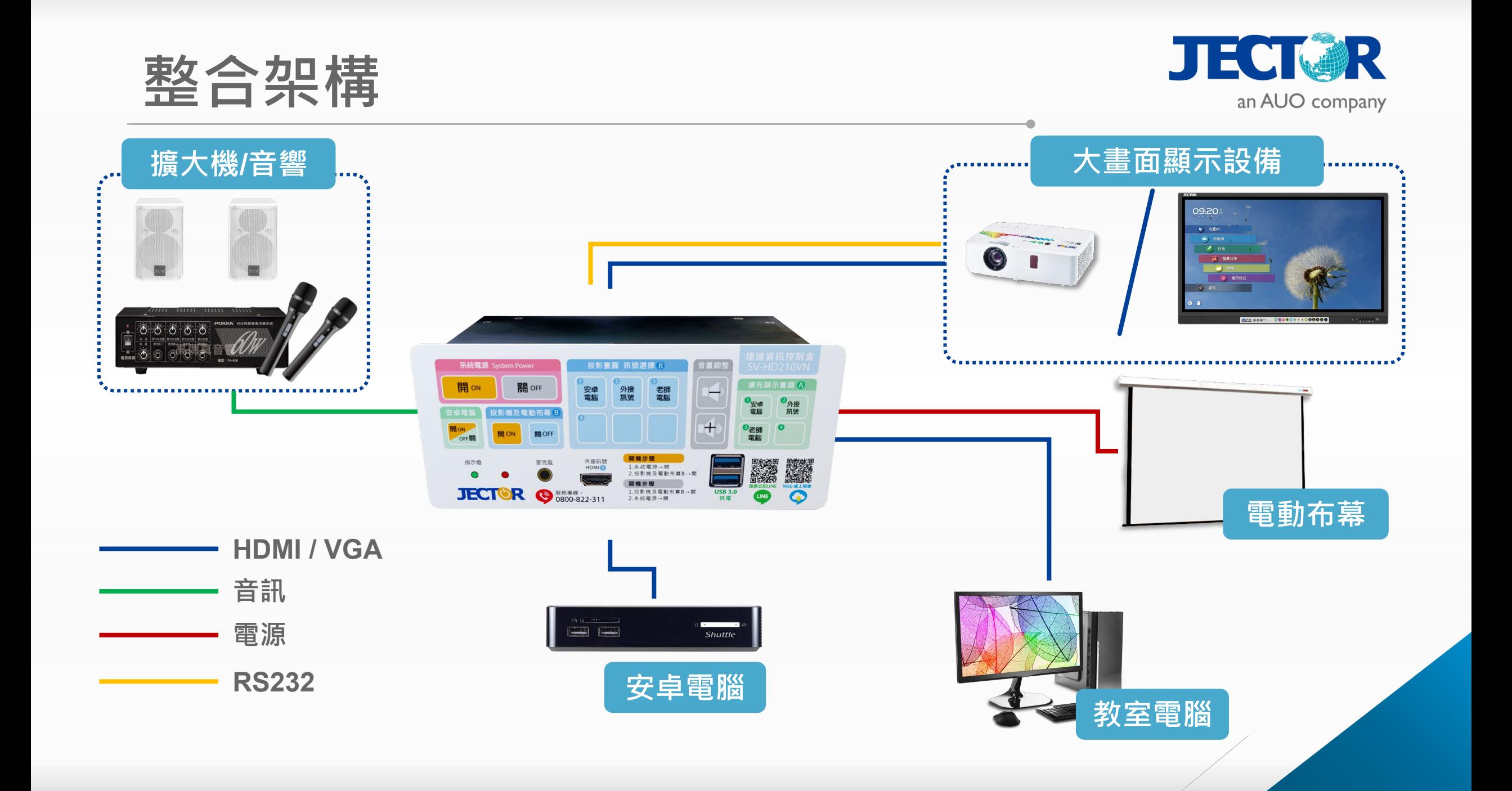

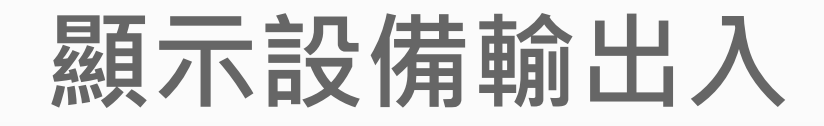

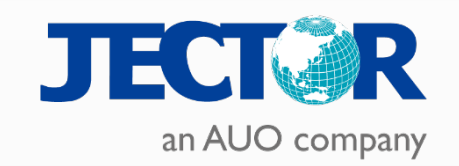

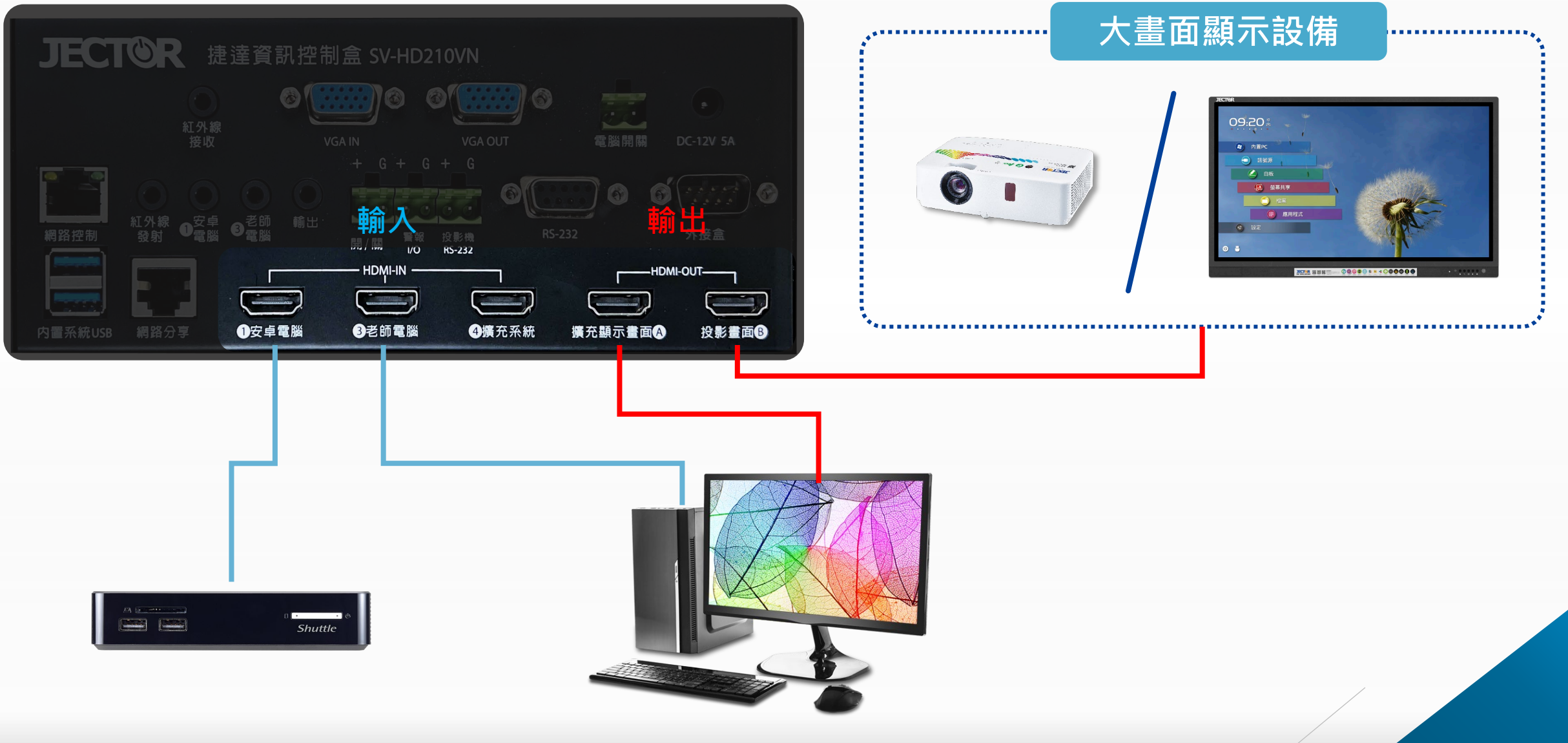

## **音訊設備輸出入**

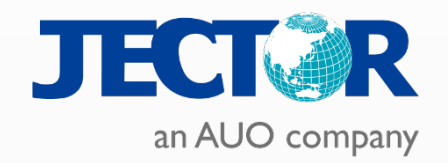

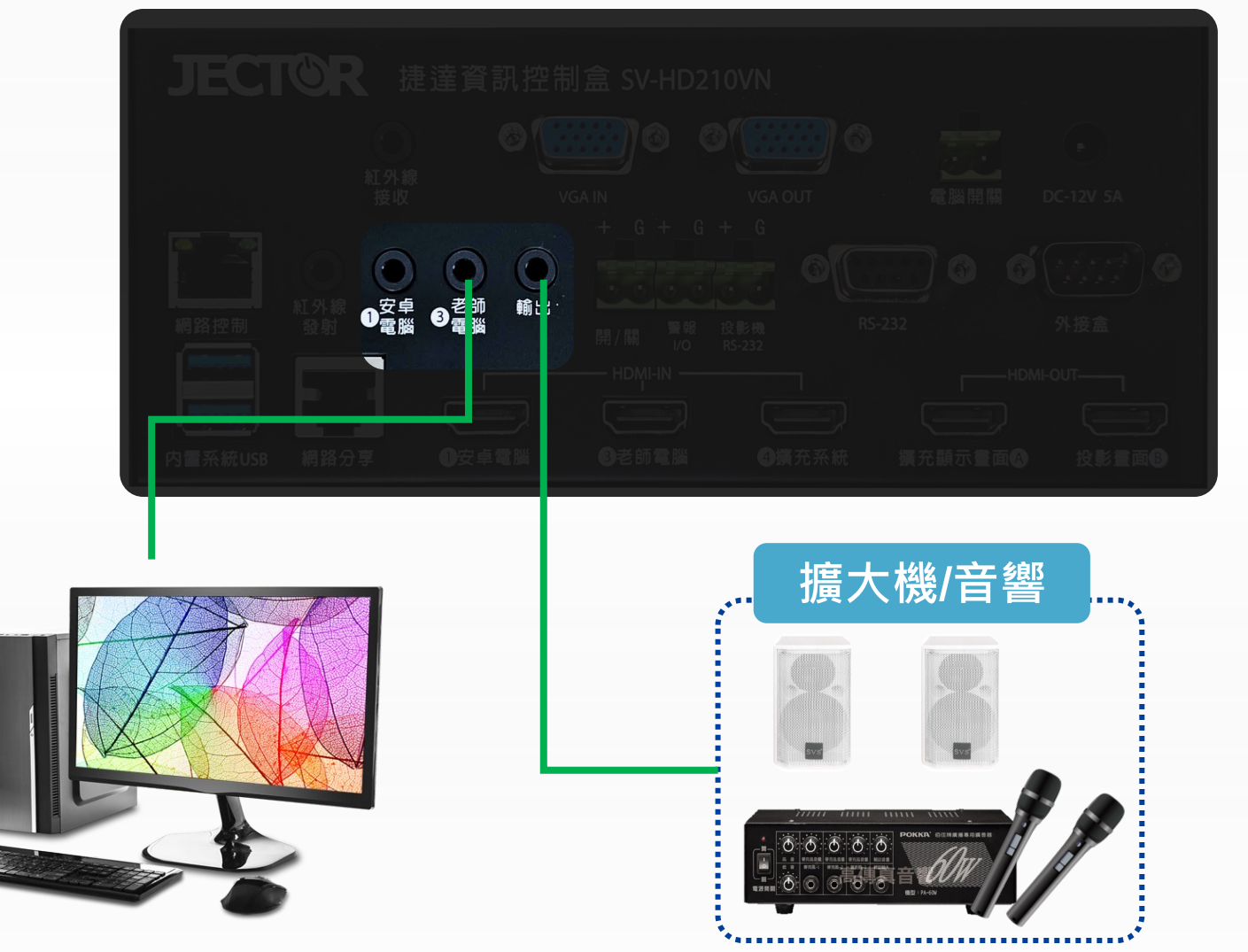

### 部分學校聲音由HDMI作為 聲音輸出入

## **RS232控制**

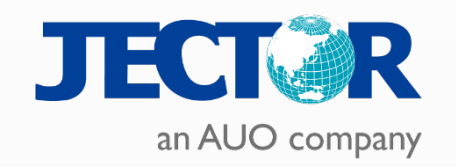

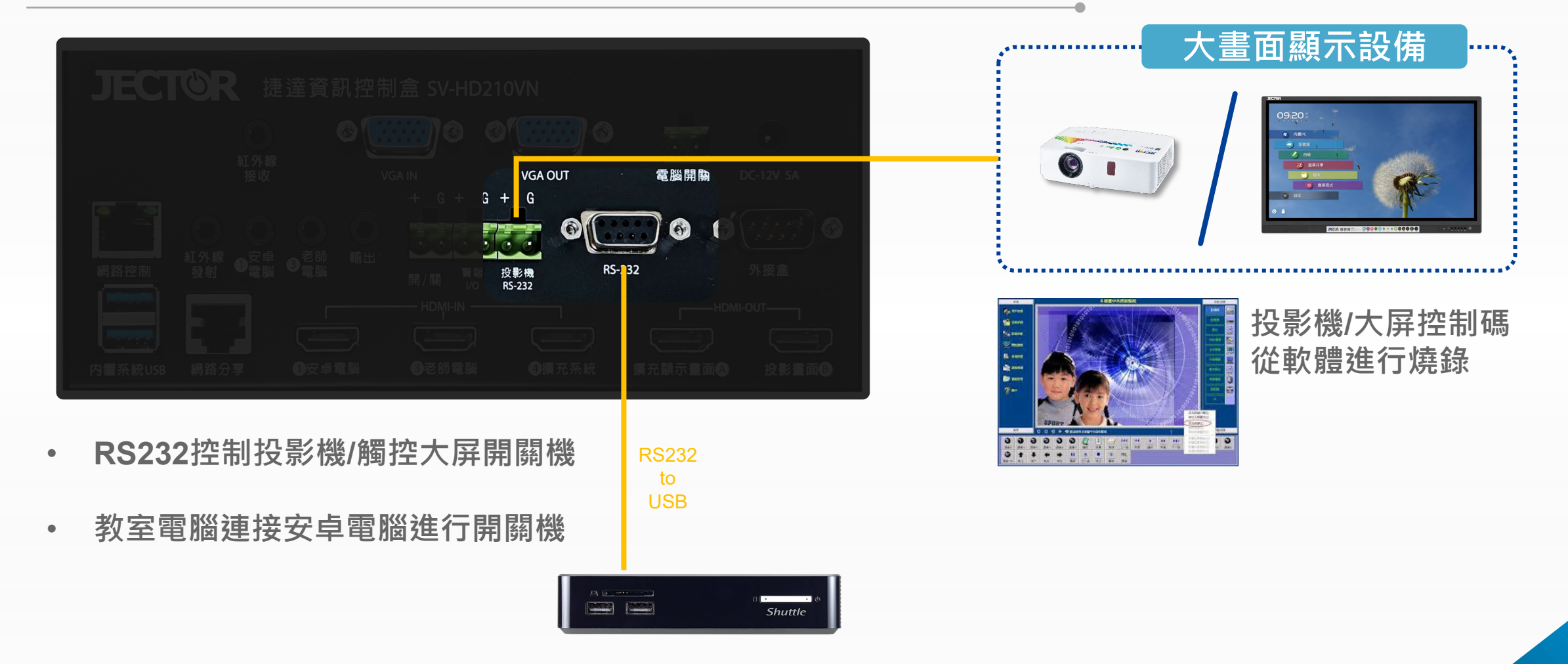

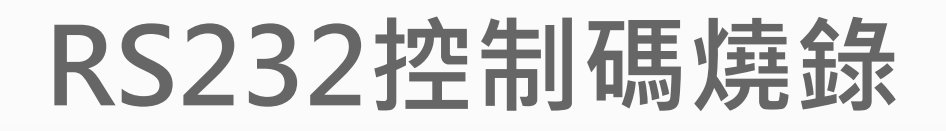

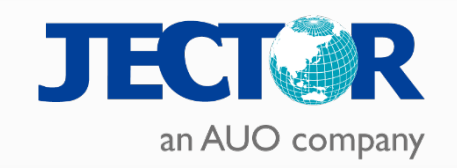

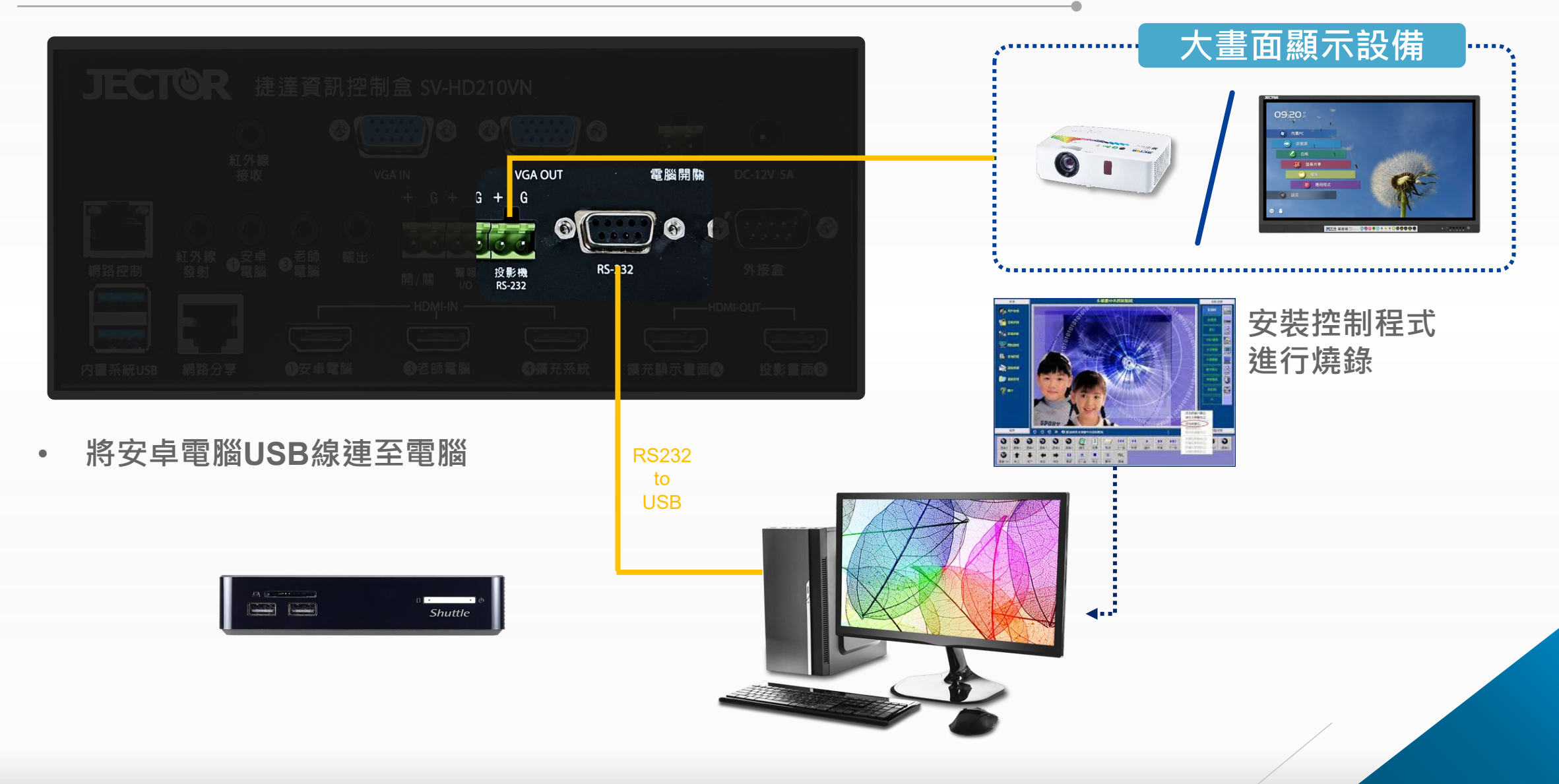

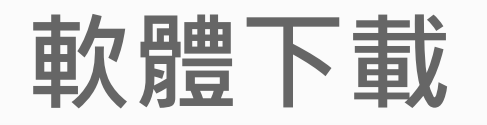

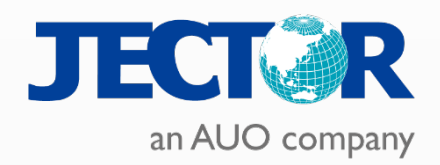

傑可達官網 – 學校專區 – 新北市107前瞻

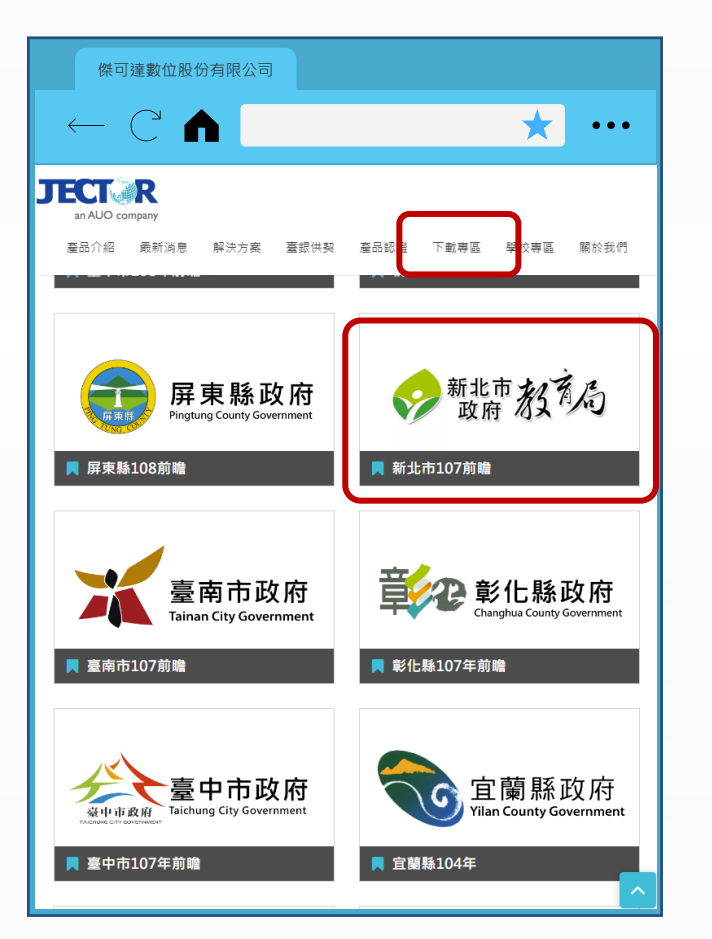

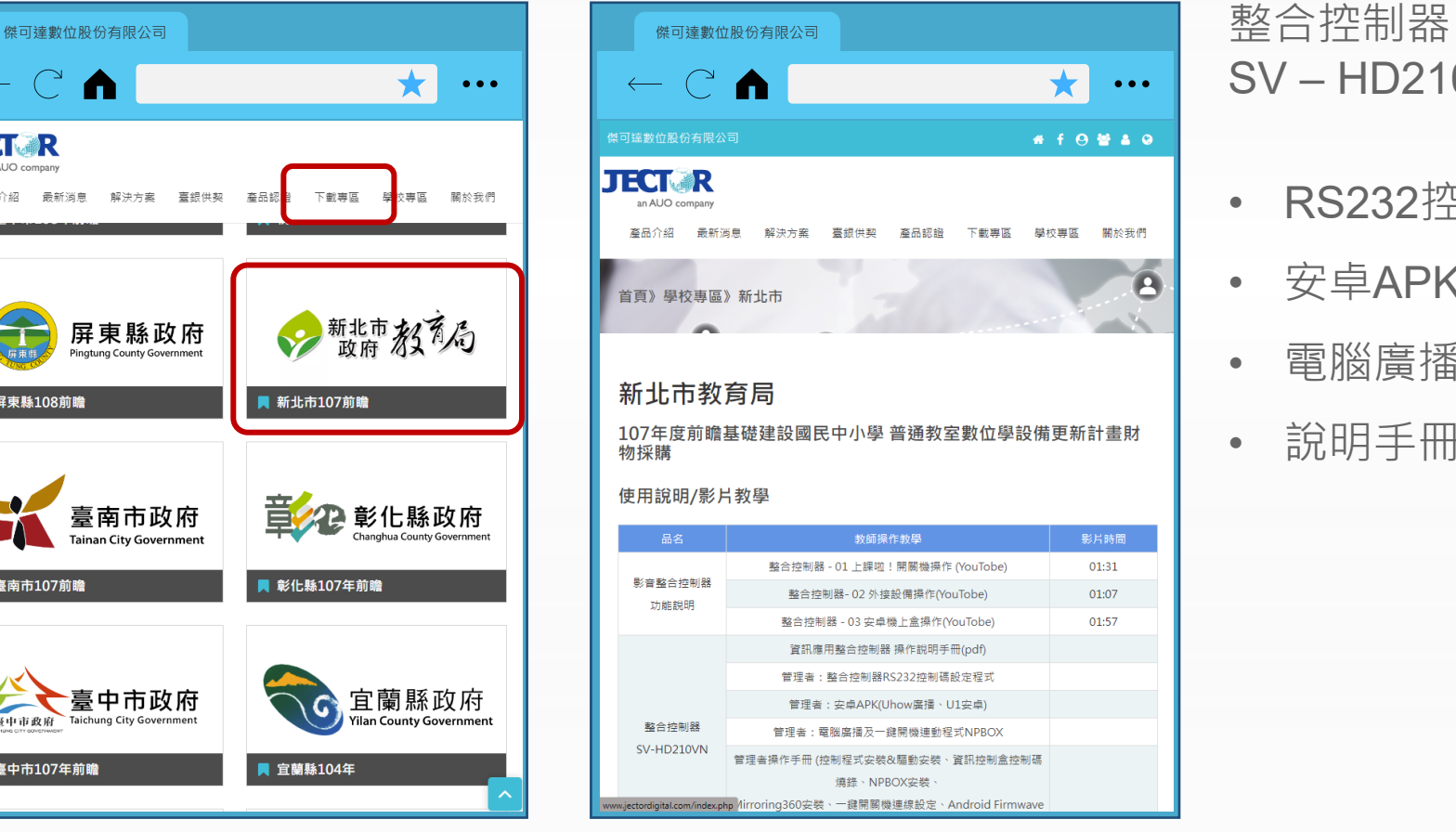

SV – HD210VN

- RS232控制碼設定程式
- 安卓APK(Uhow廣播、U1安卓)
- 電腦廣播及一鍵開機連動程式NPBOX

• 說明手冊

### **RS232控制碼燒錄 1/2**

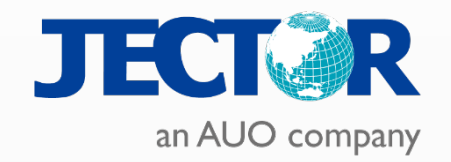

### **設定連接埠編號:控制台-電腦管理-裝置管理員**

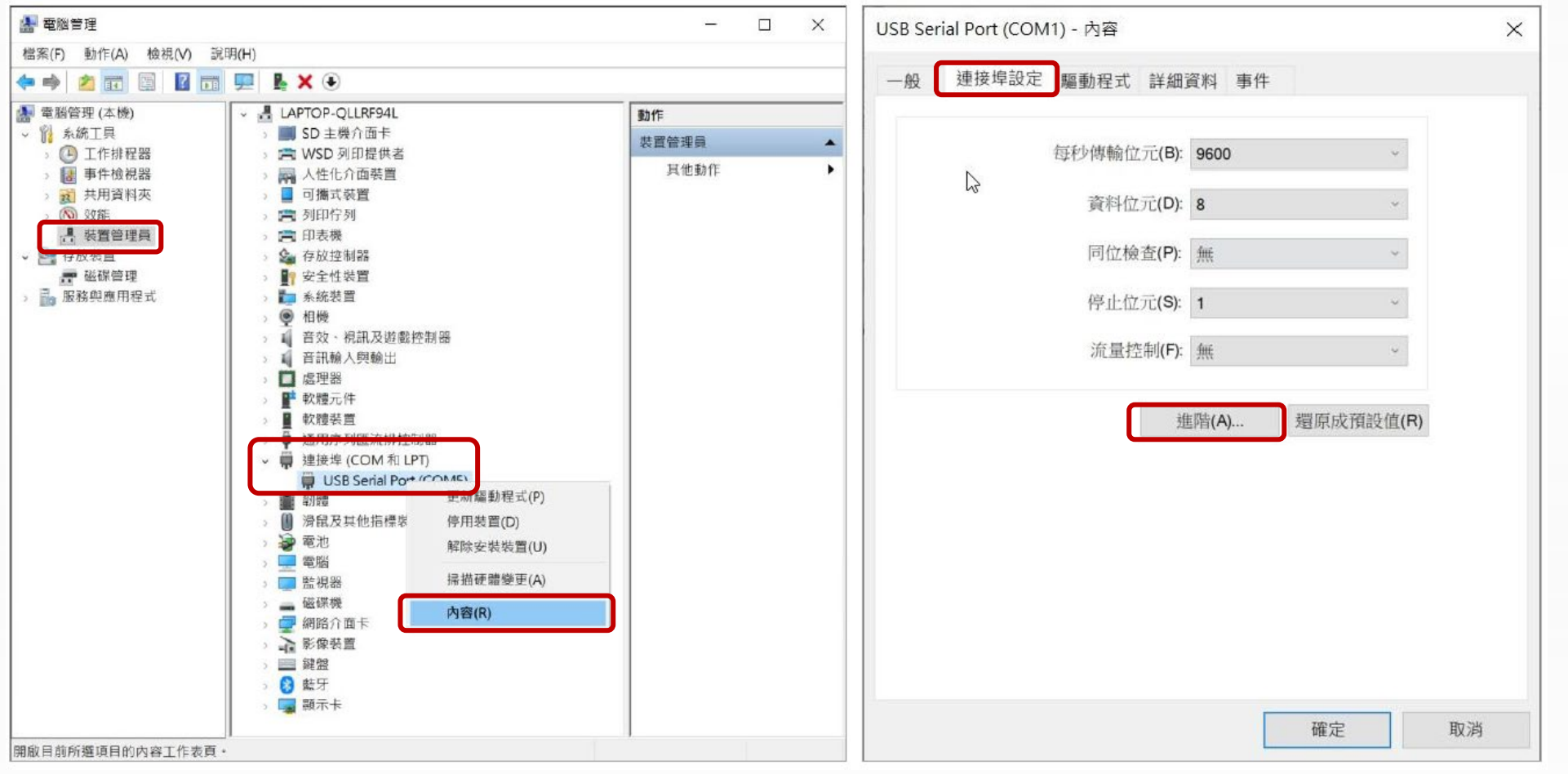

## **RS232控制碼燒錄 2/2**

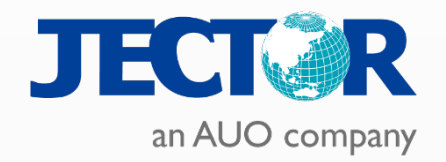

### **設定連接埠編號:設定為COM1燒碼程式才可連線**

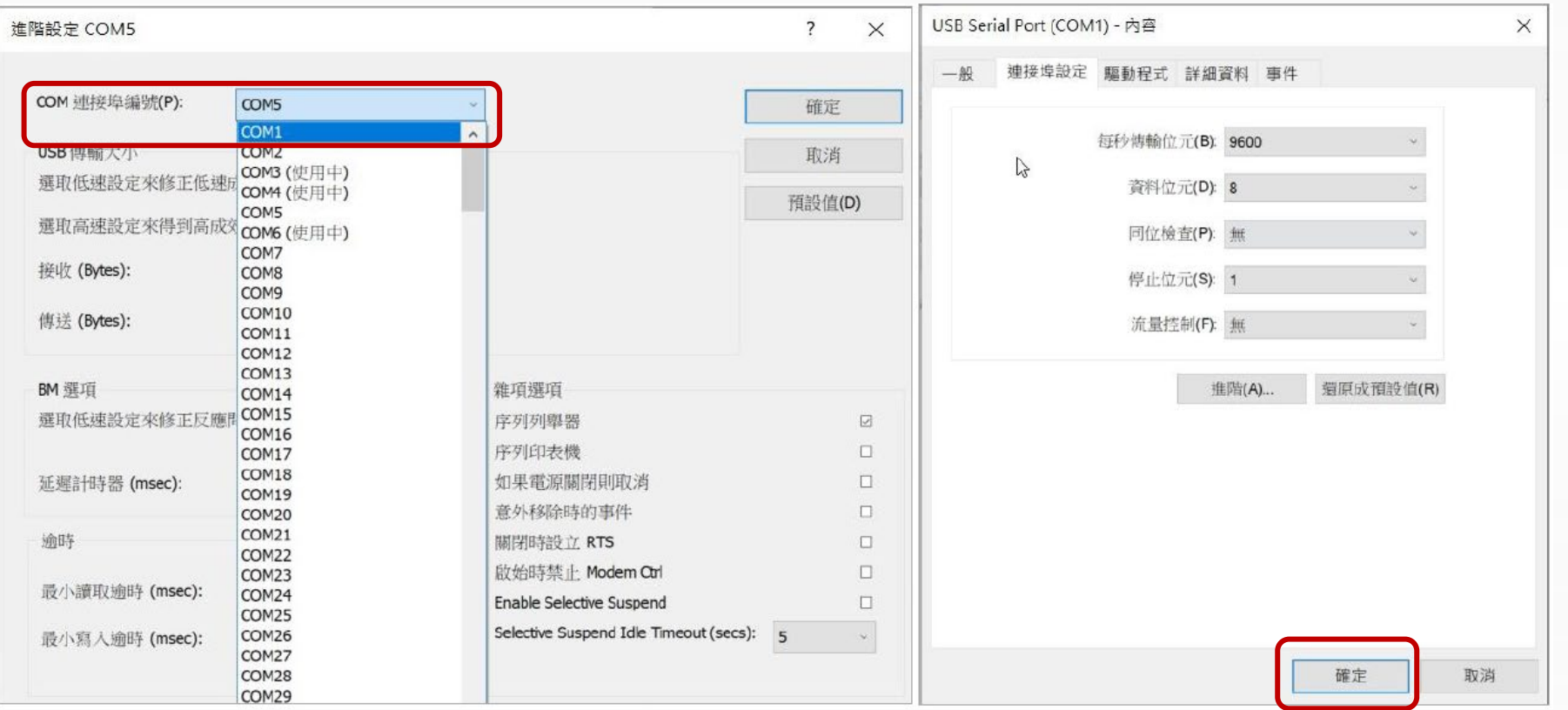

### **RS232碼控制程式**

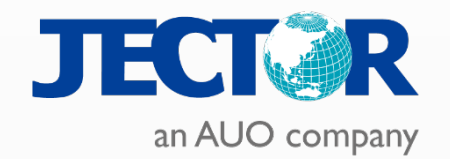

– 系統

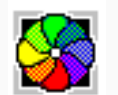

### 開啟【Jector Multimedia Control System】

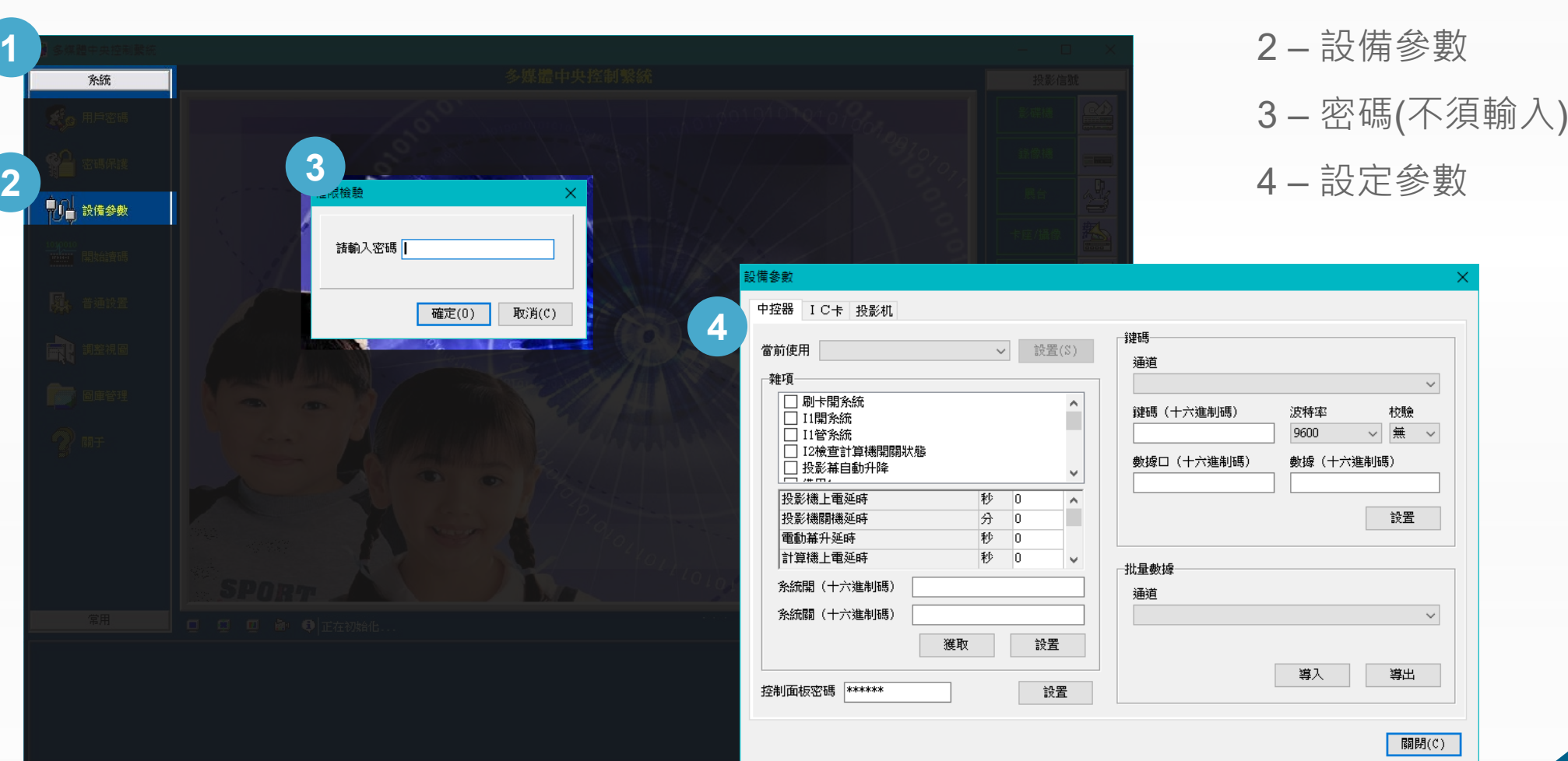

### **RS232碼控制程式**

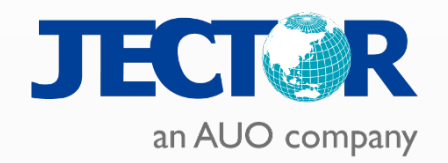

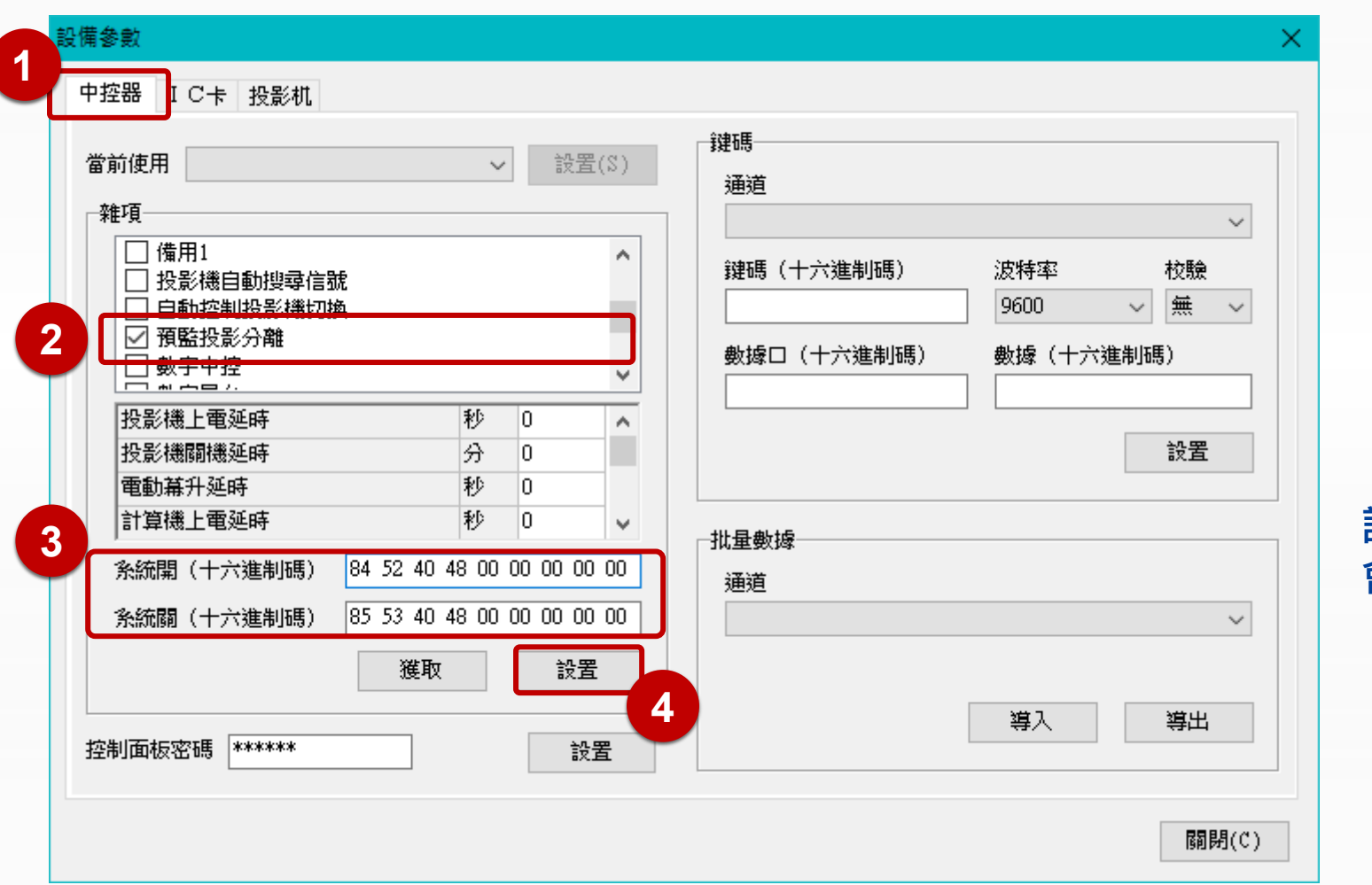

 – 選擇【中控器】 – 確認【預監投影分離】打勾 – 系統開關十六進制碼確認 開 84 52 40 48 00 00 00 00 00 00 關 85 53 40 48 00 00 00 00 00 – 按下【設置】

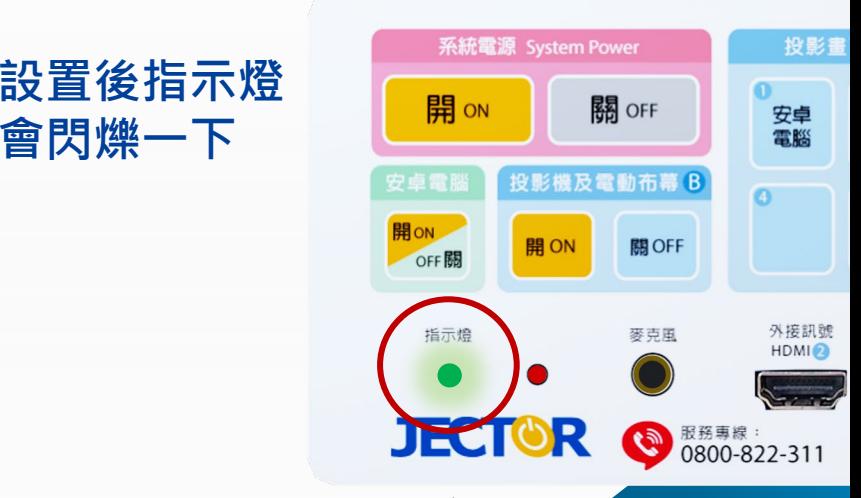

### **RS232碼控制程式**

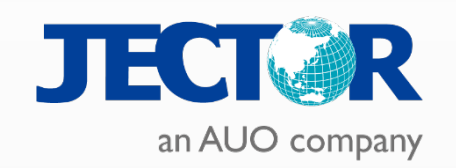

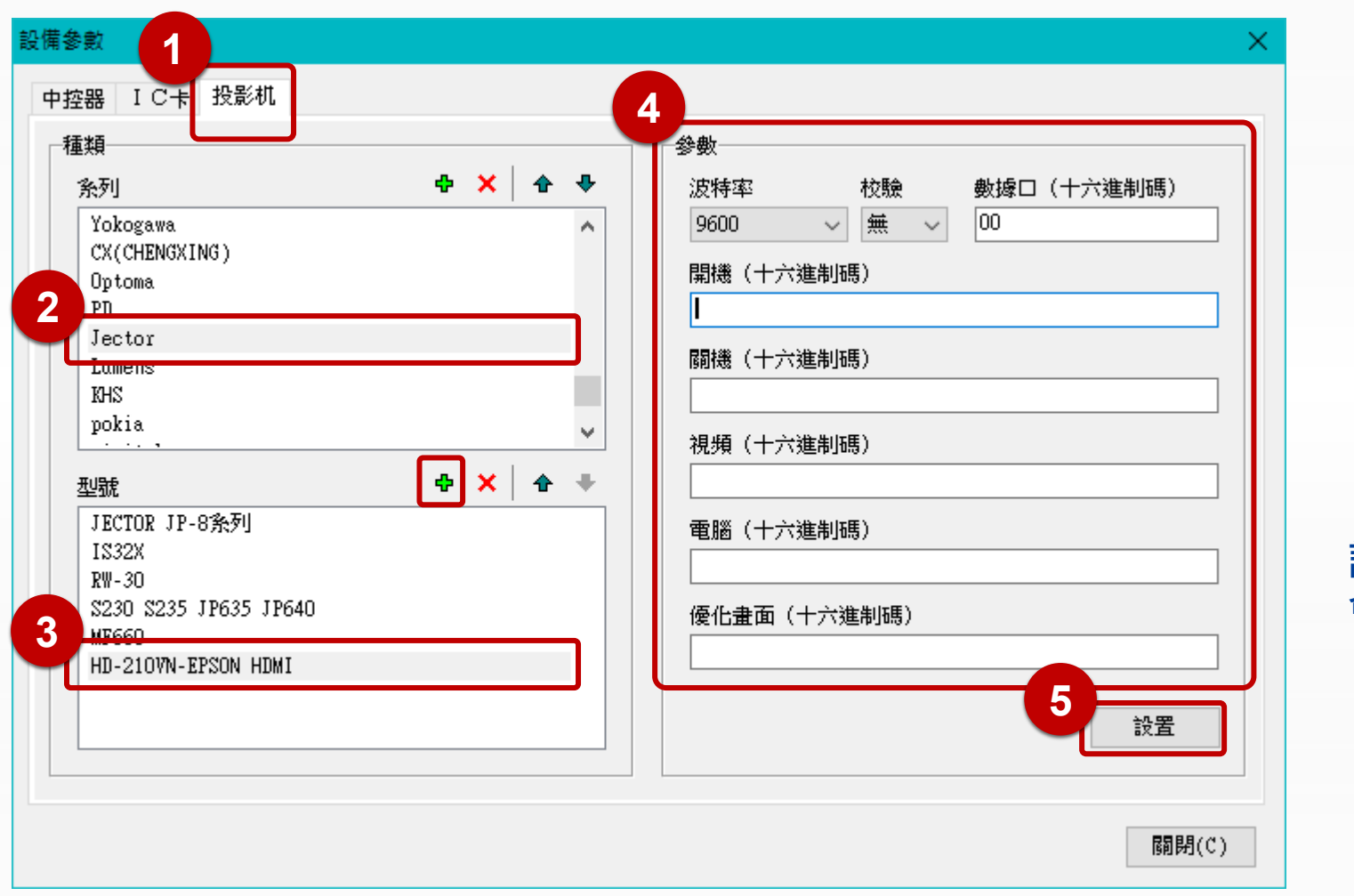

1 – 投影機(同觸控大屏) 2 – 系列 3 – 型號(可自行新增) 4 – 設定參數 5 – 設置 系統電源 System Power 投影畫 **設置後指示燈** ❶<br>安卓<br>電腦 開 ON 關OFF **會閃爍約4秒**投影機及電動布幕 B  $\Omega$ 開ON<br>OFF關 開ON 關OFF 外接訊號<br>HDMIO 麥克風 指示燈 JECTOR ● 服務事線:<br>0800-822-311

## **設定NPBOX與U1 – 安卓電腦**

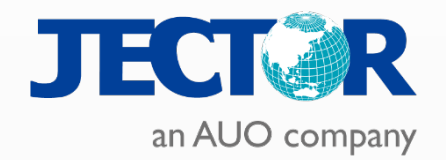

### **確認安卓電腦網路是否有取得IP**

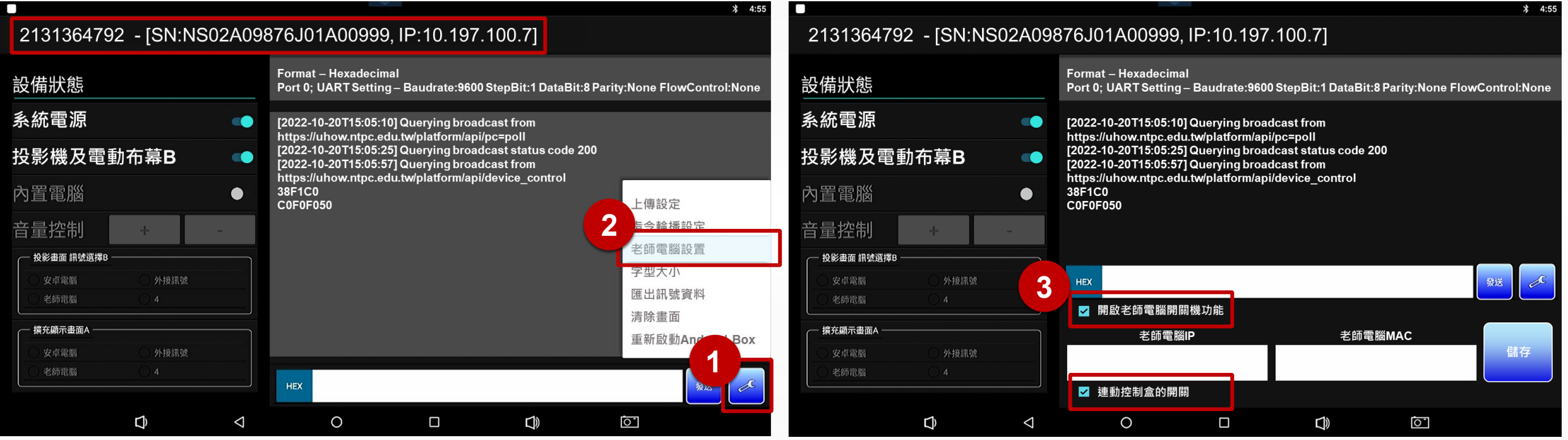

### 1. 點選設定候選單按下【老師電腦設置】

2. 將【開啟老師電腦開關機功能】與【連動控制盒的開關】勾選

## **安裝NPBOX – 教室電腦**

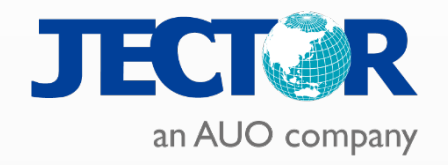

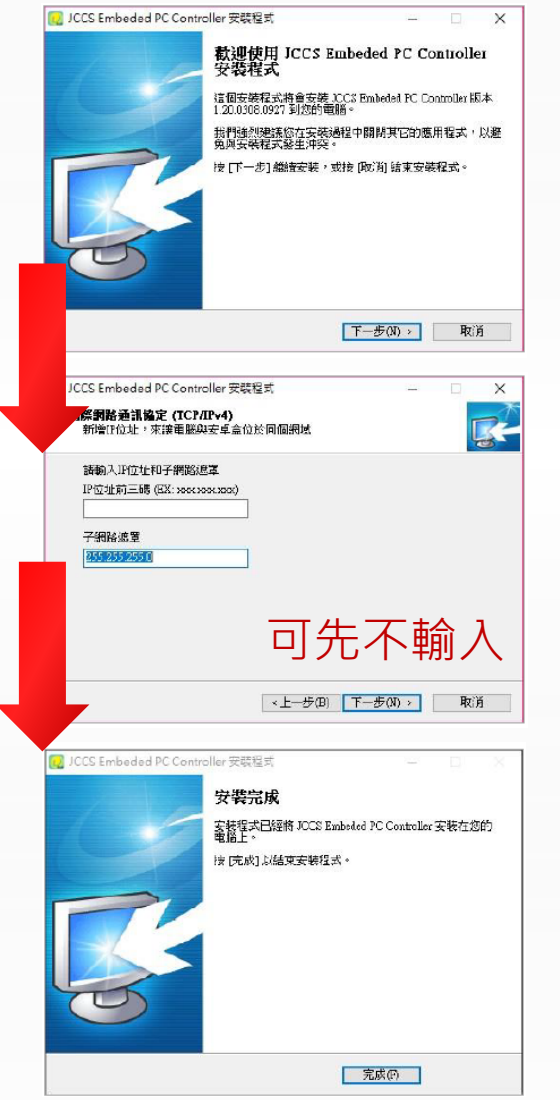

### 防火牆允許程式存取

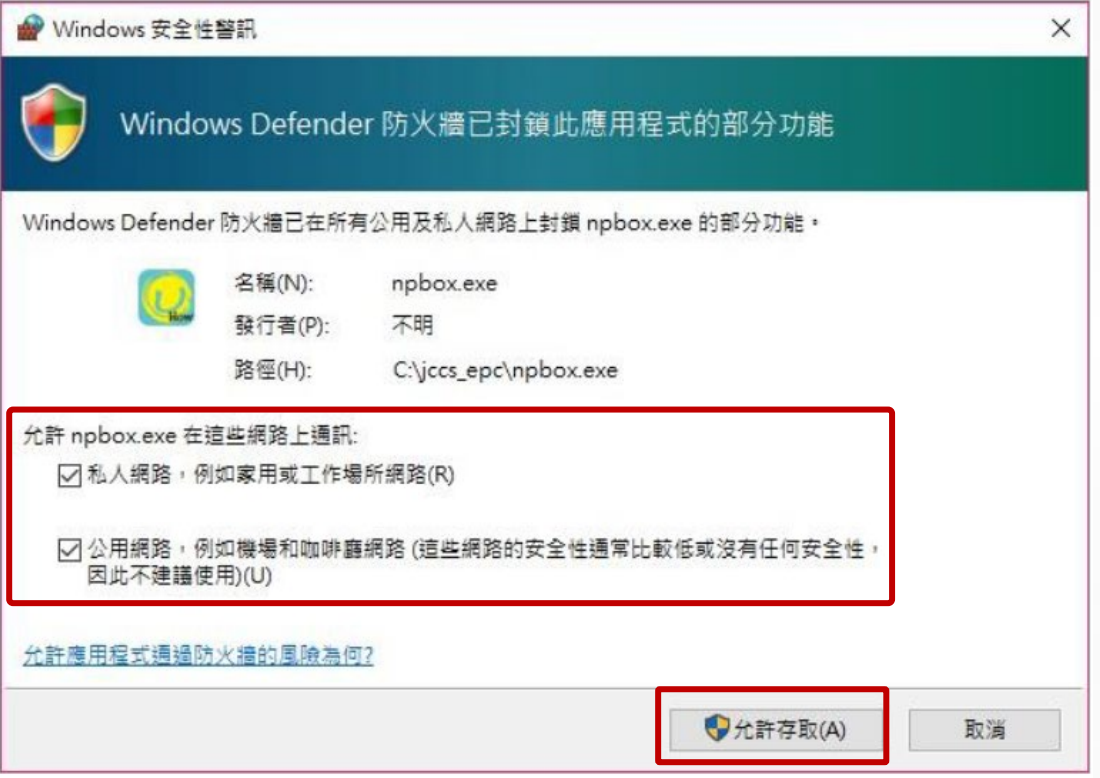

- **建議私人與公用均打勾**
- **若有防毒軟體必須將npbox.exe設定例外**

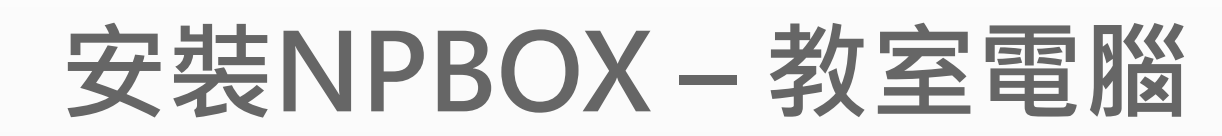

UHow平台位址: https://uhow.ntpc.edu.tv

網路斷線!

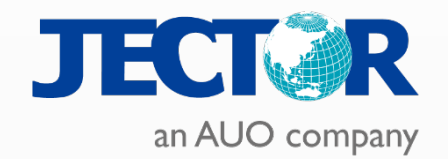

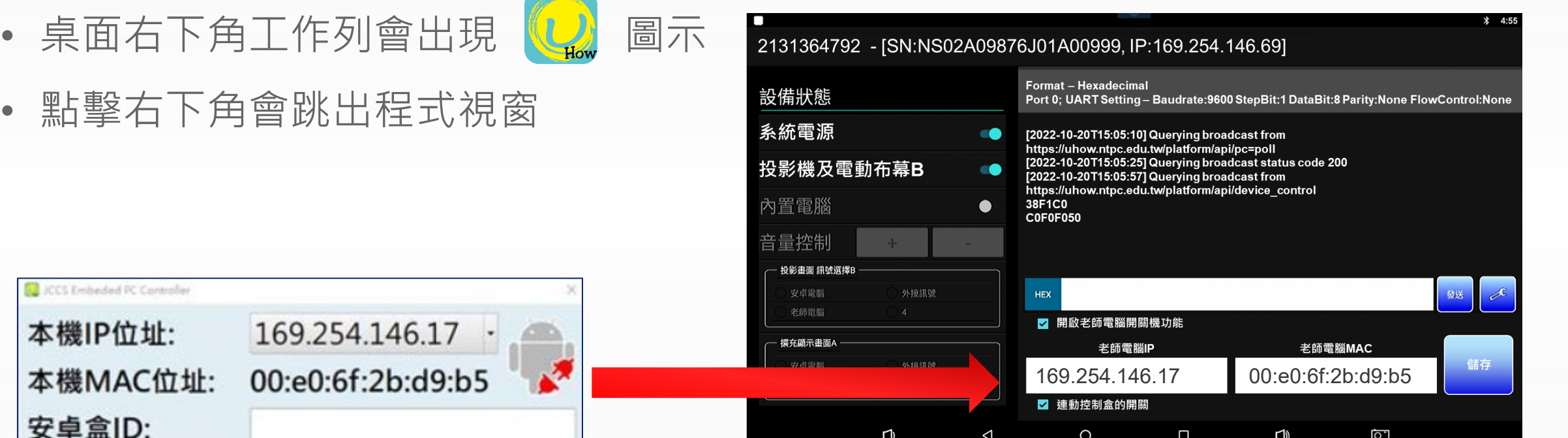

將電腦端NPBOX獲取之IP與MAC輸入置U1 App

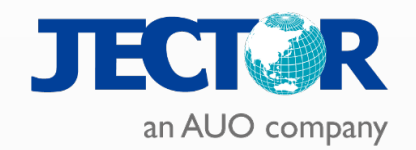

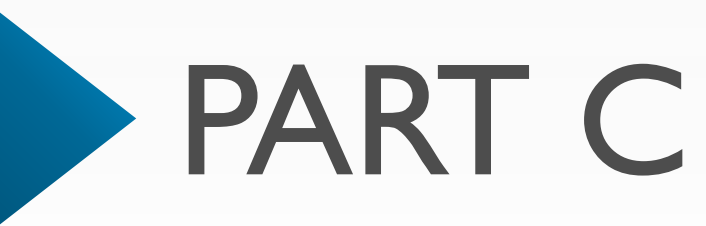

## **疑難排解**

客服報修流程 訊號問題處理

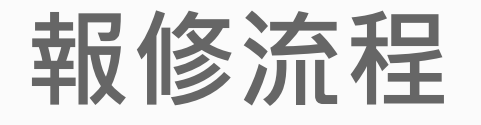

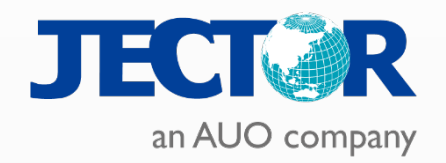

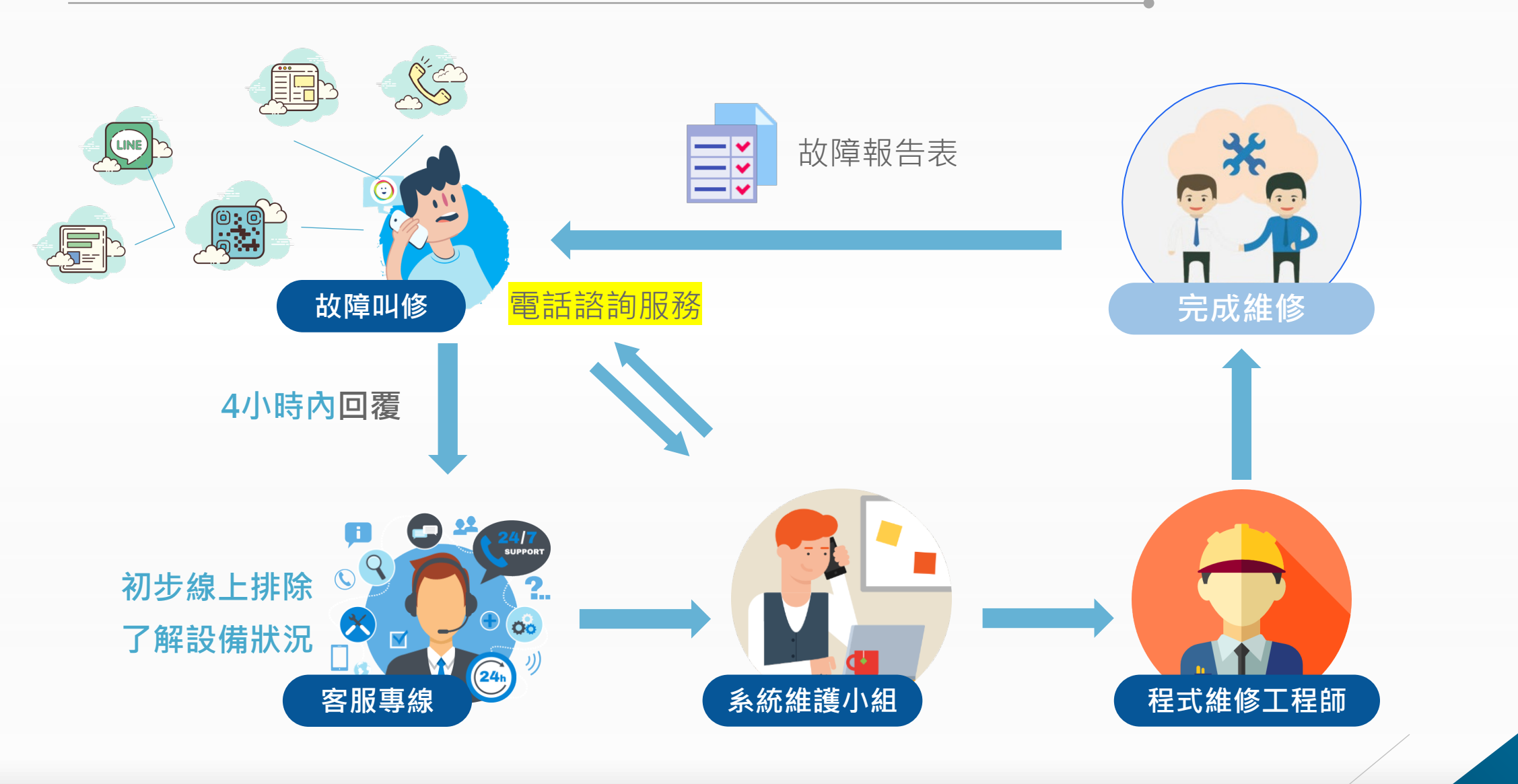

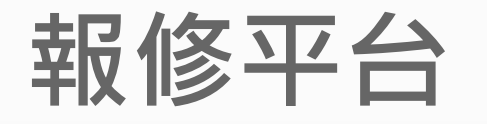

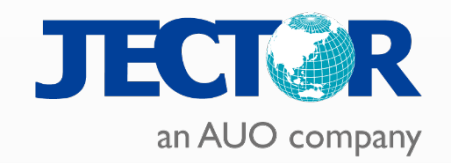

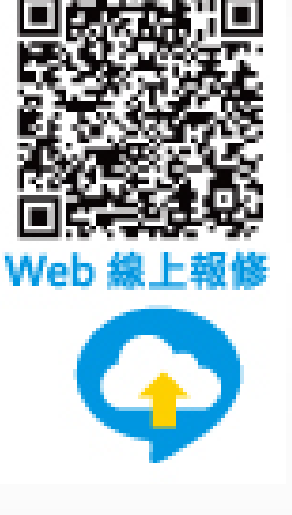

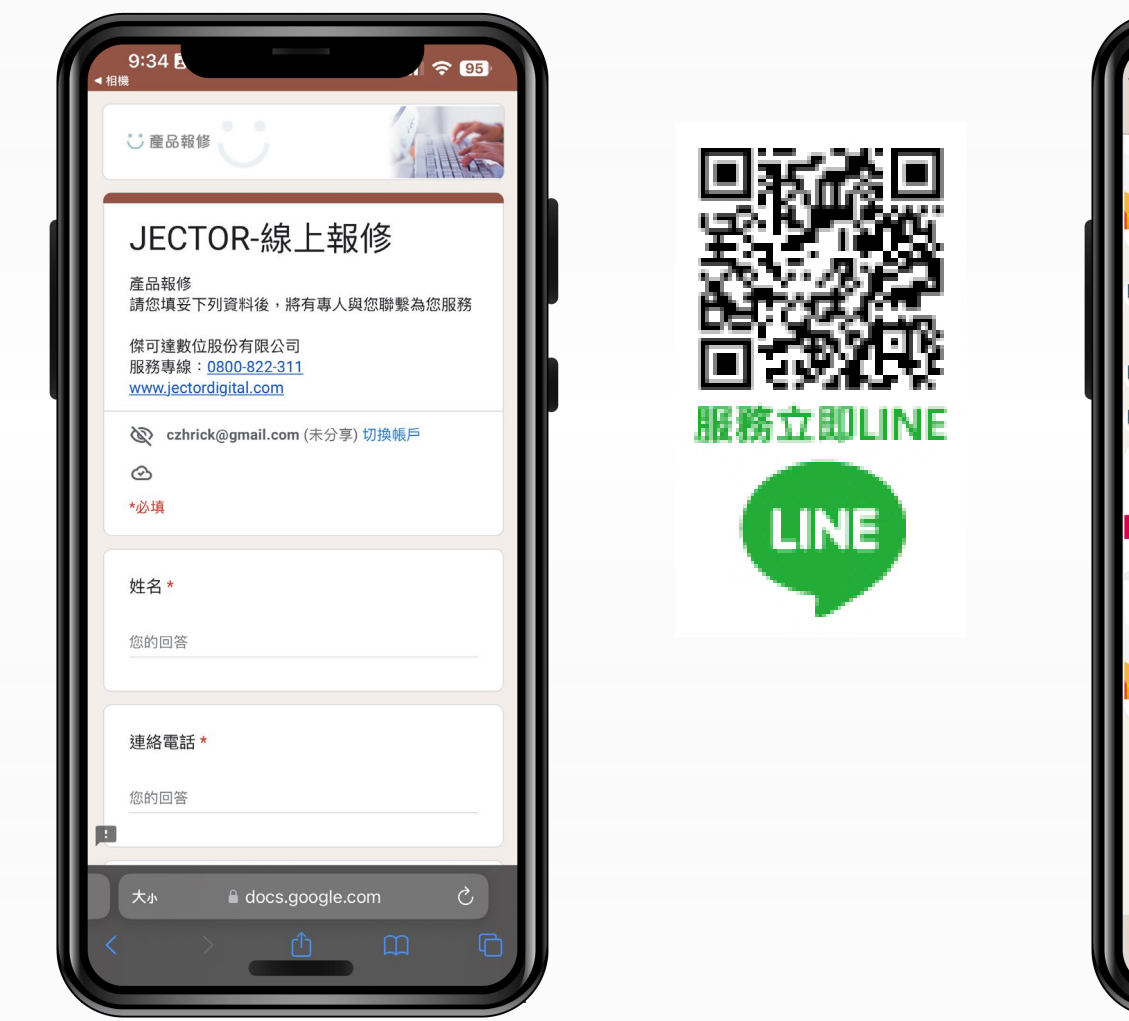

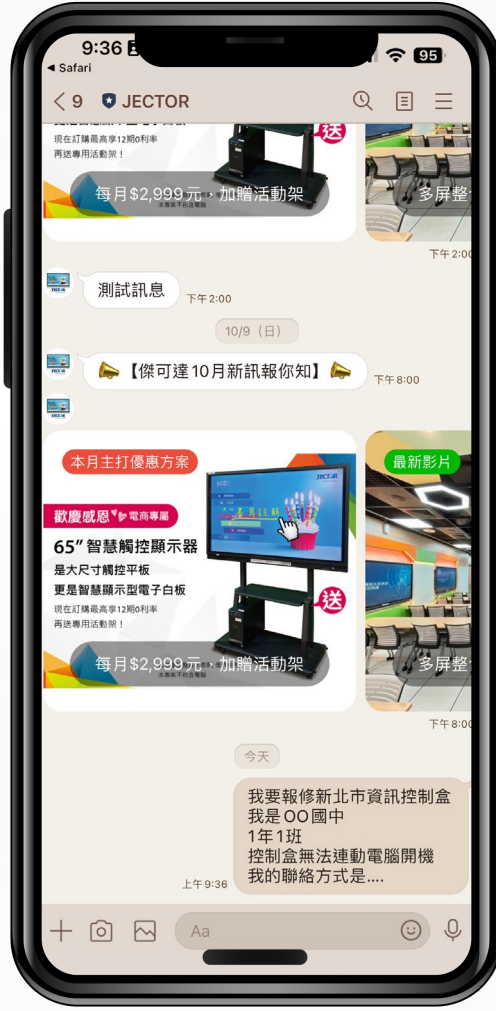

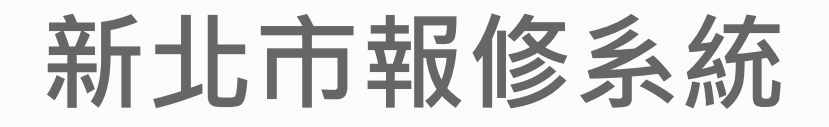

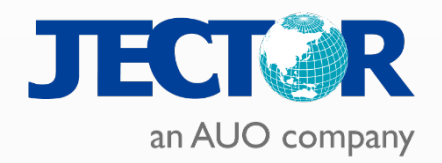

 $\bullet$   $\bullet$   $\bullet$ 

https://cc.ntpc.edu.tw/

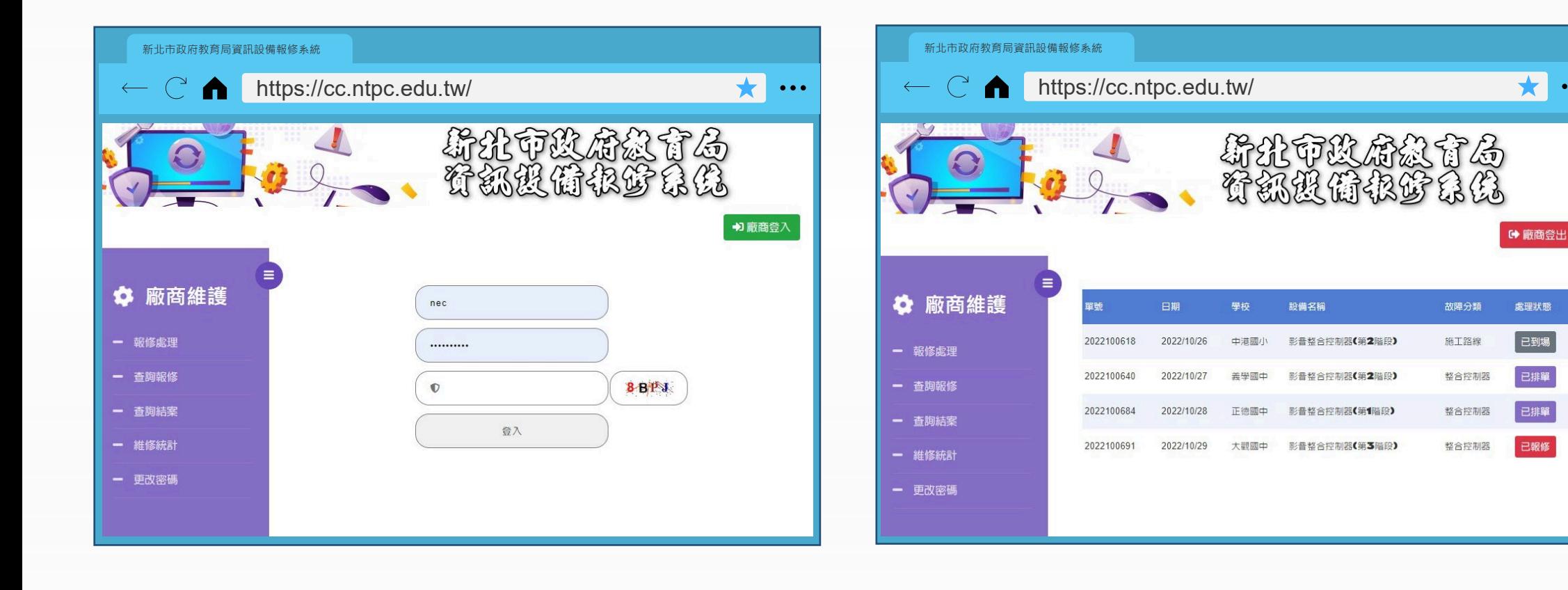

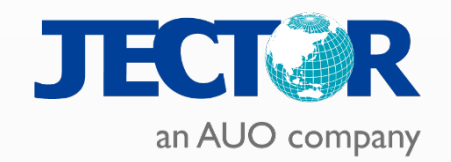

Tip : 顯示畫面訊號分成兩個部分:投影畫面與擴充顯示(電腦螢幕)畫面

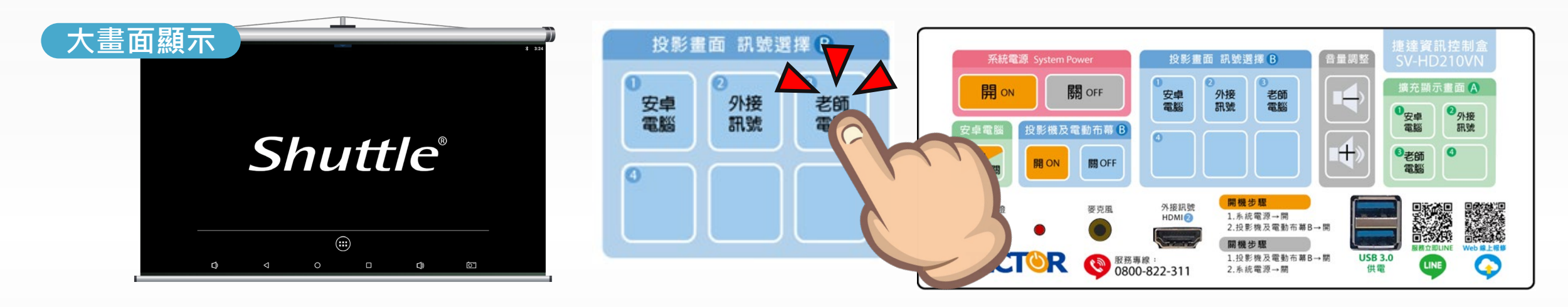

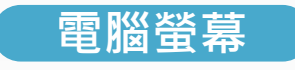

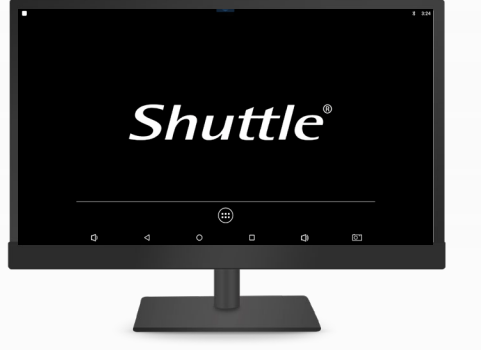

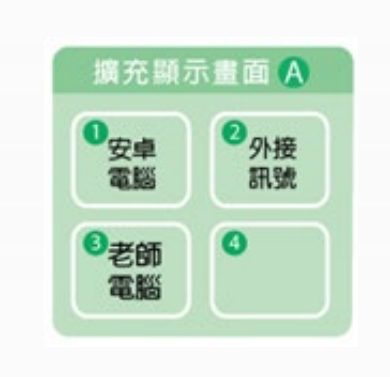

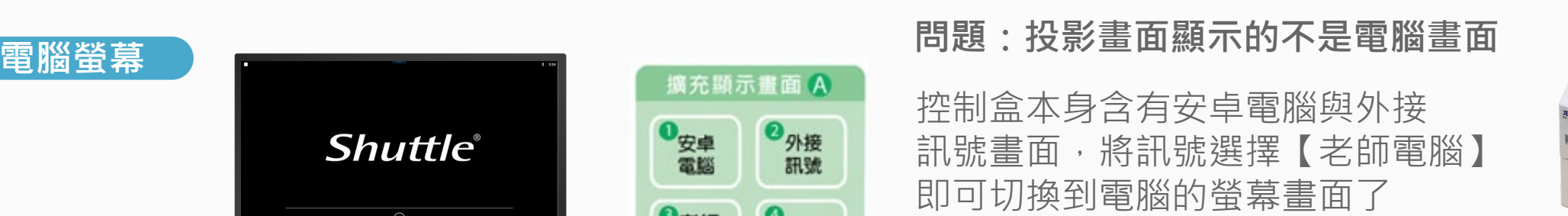

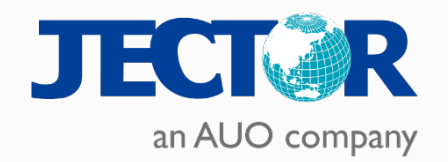

Tip : 顯示畫面訊號分成兩個部分:投影畫面與擴充顯示(電腦螢幕)畫面

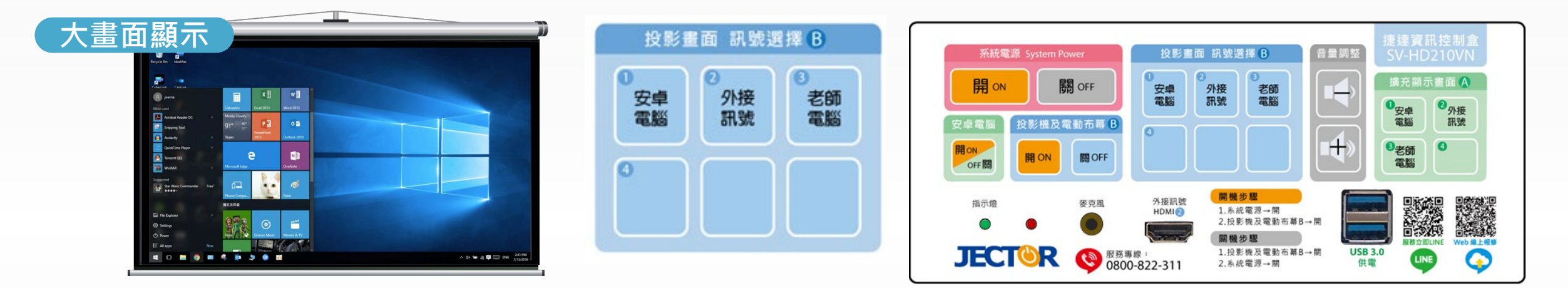

■外接

訊號

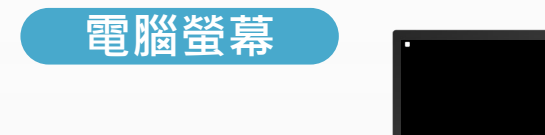

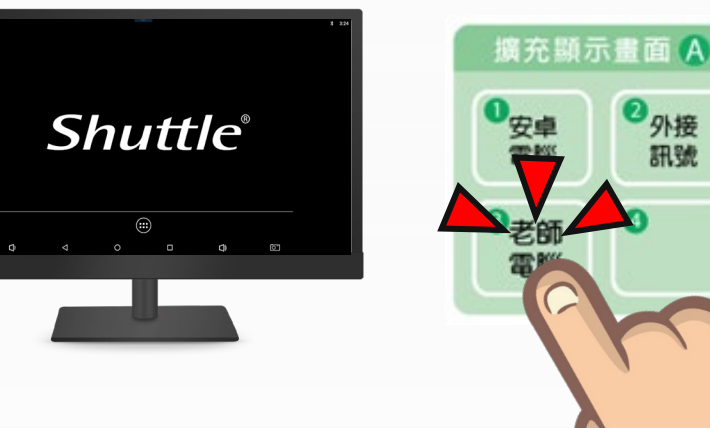

**問題:投影畫面顯示的不是電腦畫面** 控制盒本身含有安卓電腦與外接 訊號畫面,將訊號選擇【老師電腦】 即可切換到電腦的螢幕畫面了

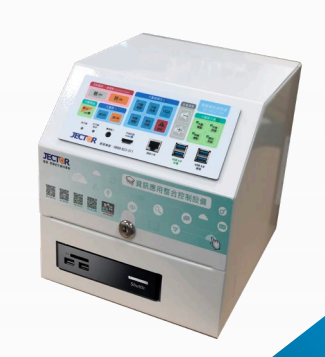

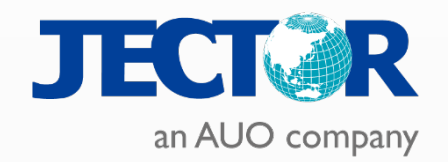

Tip : 顯示畫面訊號分成兩個部分:投影畫面與擴充顯示(電腦螢幕)畫面

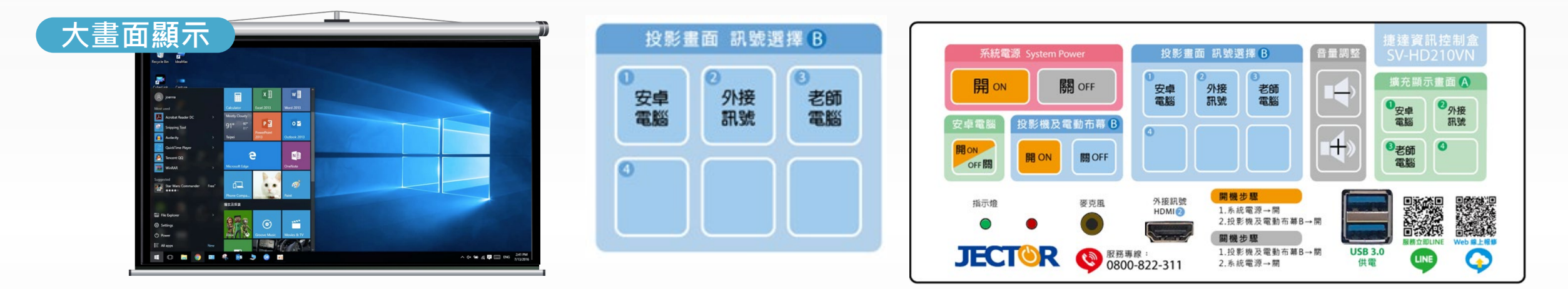

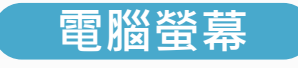

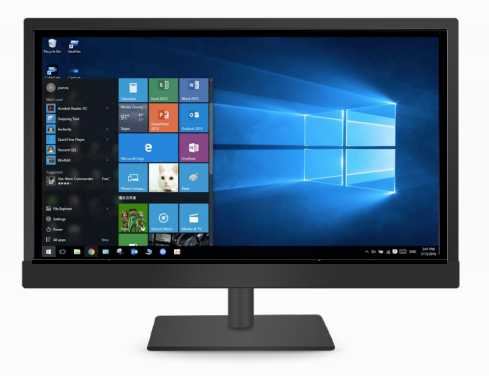

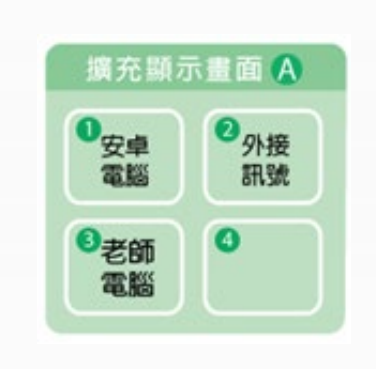

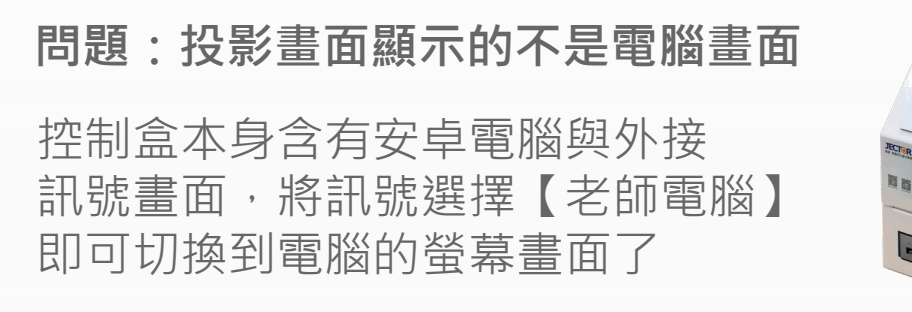

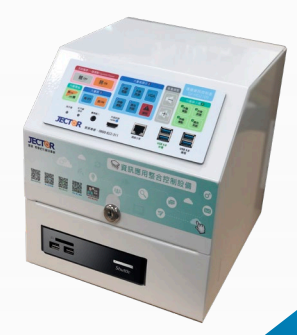

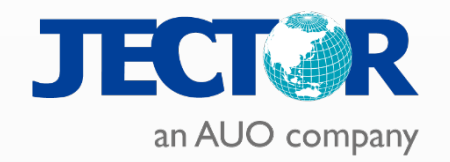

Tip : 顯示畫面訊號分成兩個部分:投影畫面與擴充顯示(電腦螢幕)畫面

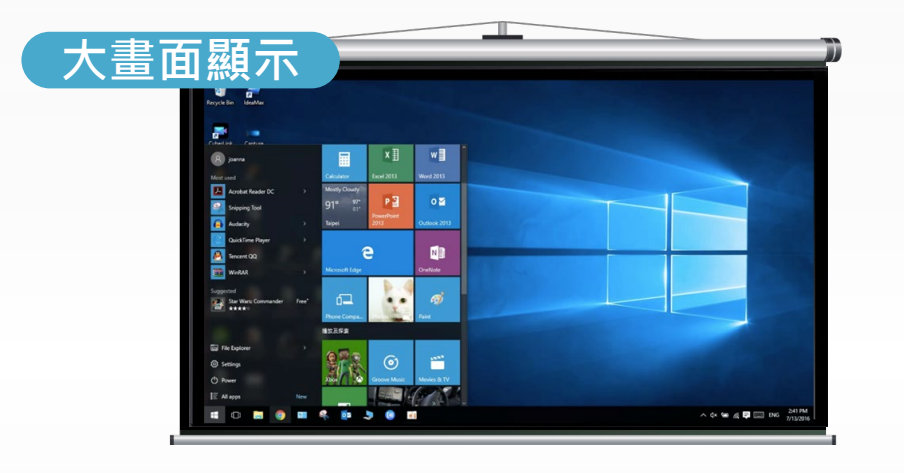

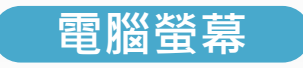

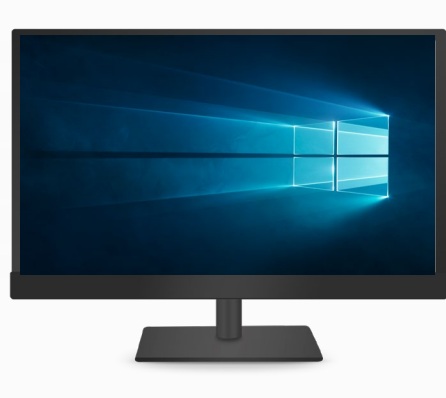

**大畫面顯示 問題:電腦畫面沒有正確顯示視窗,圖示也不見了** 電腦設定到【延伸模式】可從顯示設定進行調整 或是按下【WIN鍵+P】設定為【同步顯示】

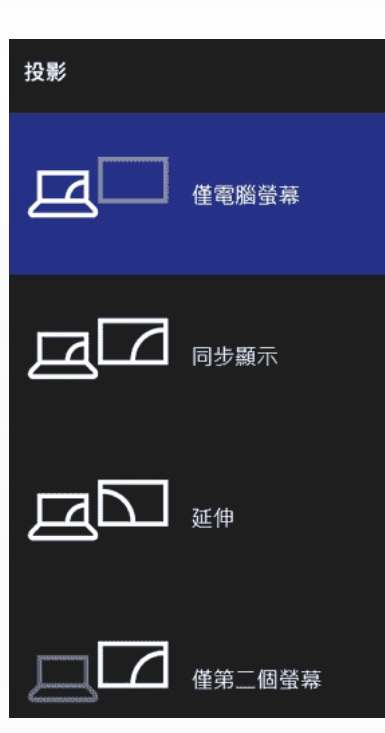

**設定Windows 顯示器投影模式**

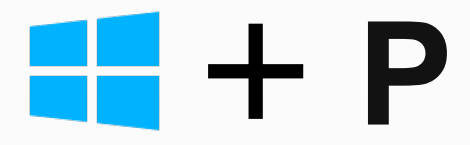

## **問題排除 – 聲音無法輸出至擴大機**

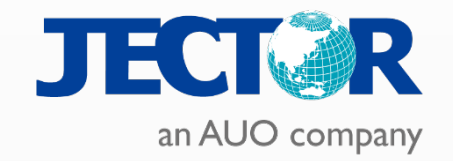

Tip : 檢查電腦聲音輸出入設定

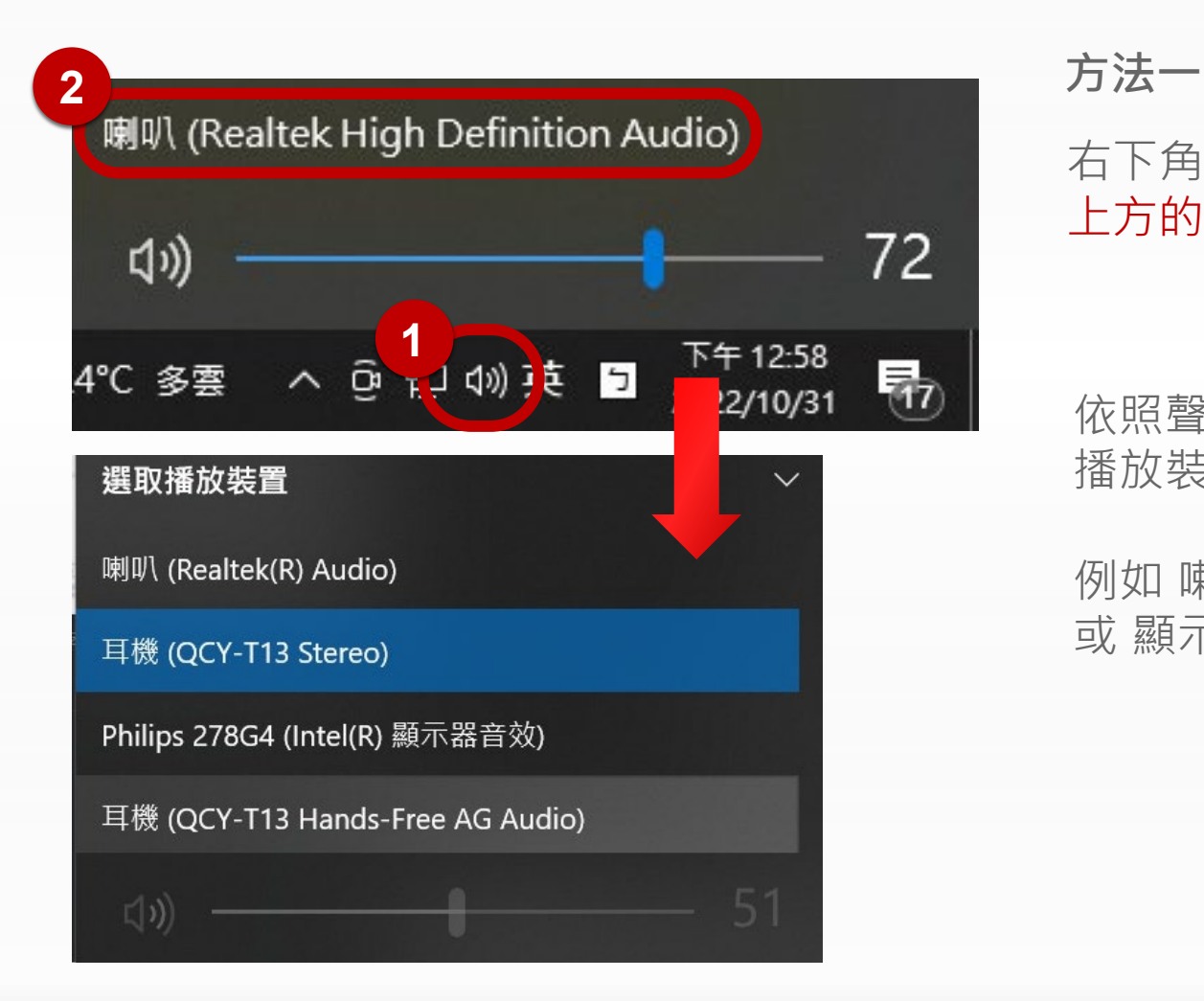

### 右下角的喇叭圖示點一下出現音量調整 上方的名稱點選會上拉選單可選擇播放裝置

依照聲音配置不同如擴大機或喇叭,選擇正確的 播放裝置即可

例如 喇叭(Realtek High Definition Audio) 或 顯示器音效(MARTIX \* 4)

### **問題排除 – 聲音無法輸出至擴大機**

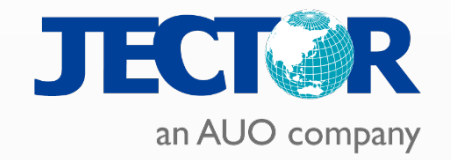

### Tip : 檢查電腦聲音輸出入設定

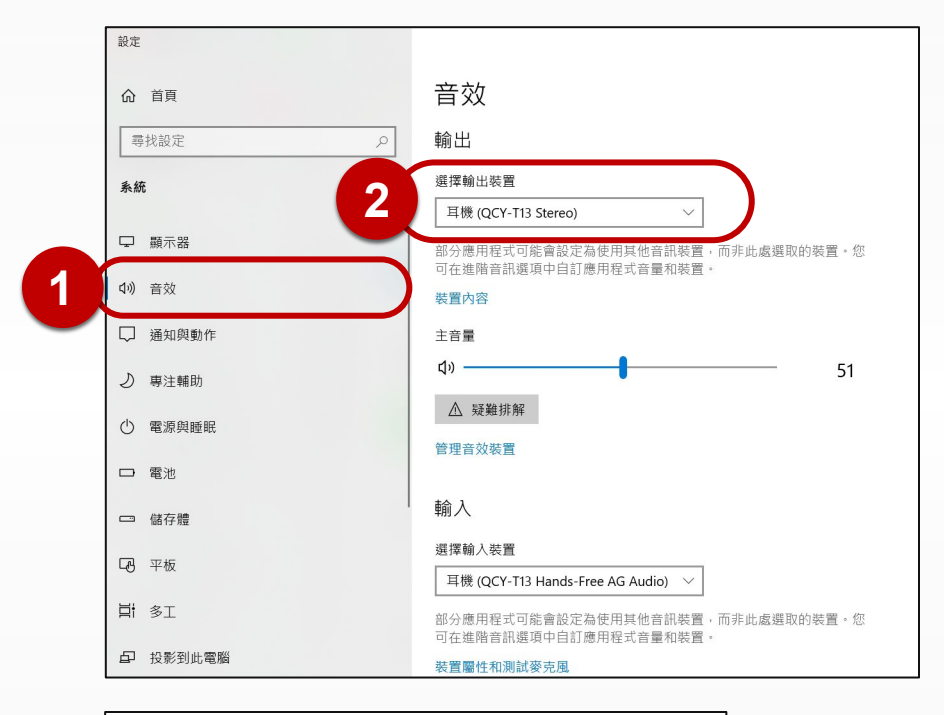

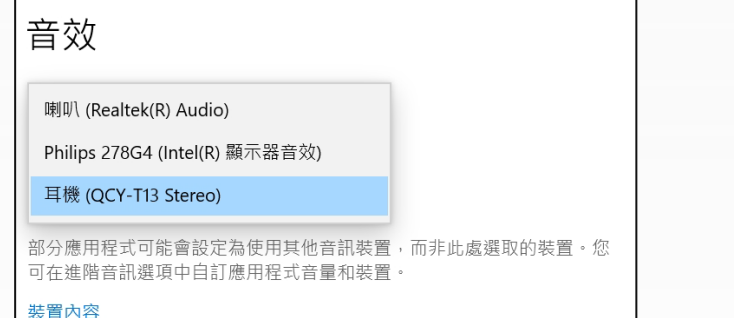

### **方法二**

- 1. 進入Windows設定:開始選單 點選 (o )齒輪圖示
- 2. 選擇【系統】
- 3. 選擇【音效】
- 4. 於右方【選擇輸出裝置】下拉選擇正確的播放裝置

依照聲音配置不同如擴大機或喇叭,選擇正確的 播放裝置即可

例如 喇叭(Realtek High Definition Audio) 或 顯示器音效(MARTIX \* 4)

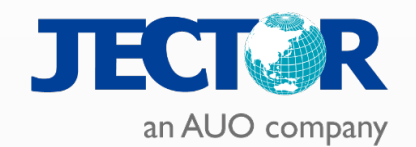

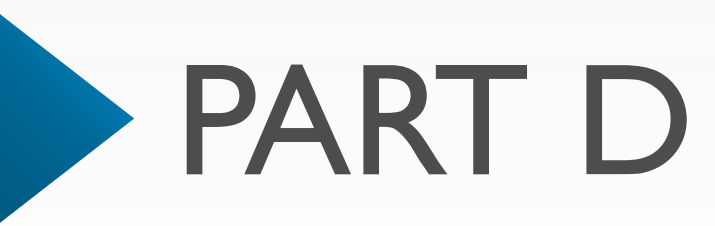

## **無線投影**

- Mirroring 360 軟體安裝
- 帳號設定與授權指派
- 載具無線投影
- 軟體功能

## **Mirroring 360 軟體安裝**

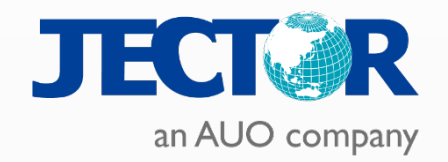

至官網下載Mirroring360軟體

### [https://download.splashtop.com/m360/windows/mirroring360\\_win.exe](https://download.splashtop.com/m360/windows/mirroring360_win.exe)

### [https://download.splashtop.com/m360/mac/mirroring360\\_mac.dmg](https://download.splashtop.com/m360/mac/mirroring360_mac.dmg)

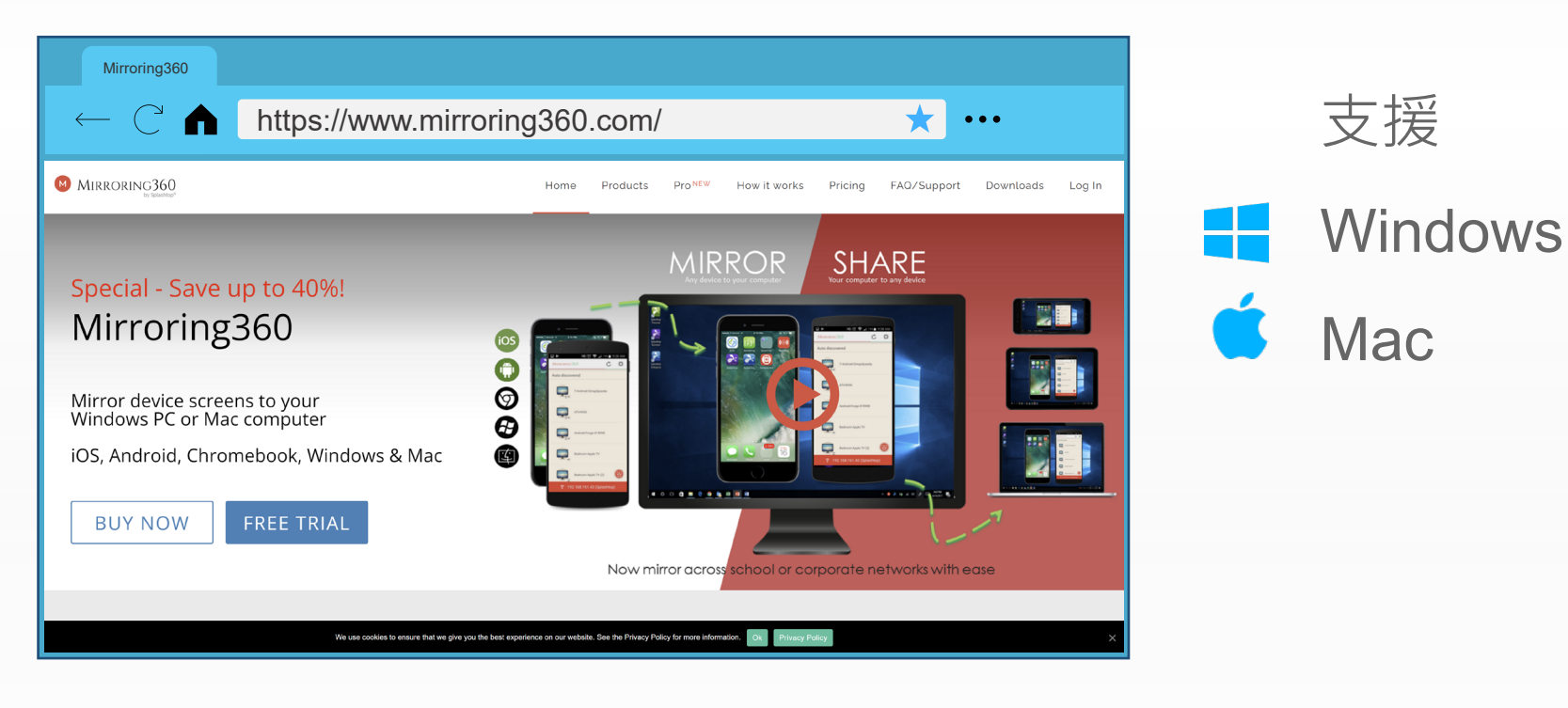

## **開啟Mirroring360**

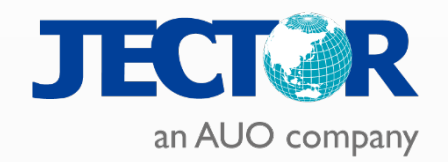

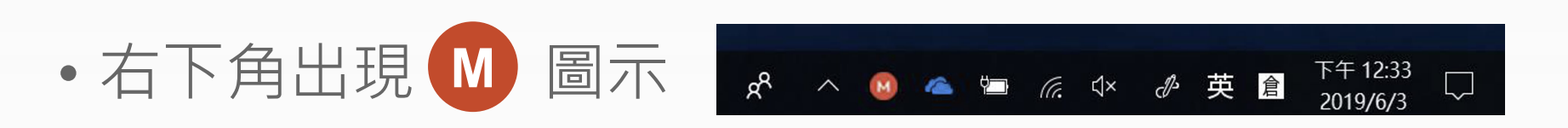

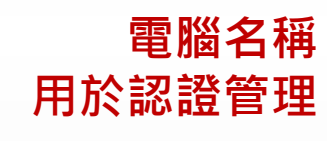

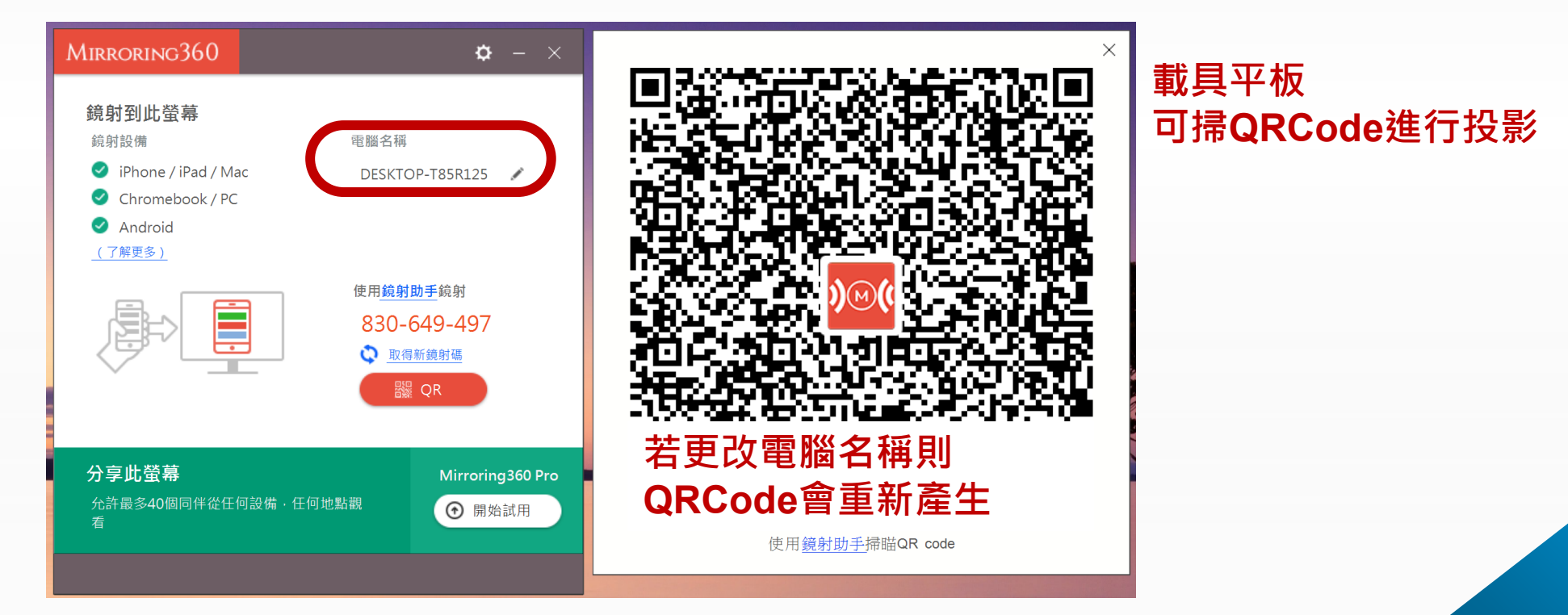

## **M360帳號與裝置管理**

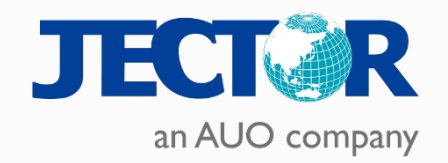

### **從Mirroring360 官網點選Log in 登入**

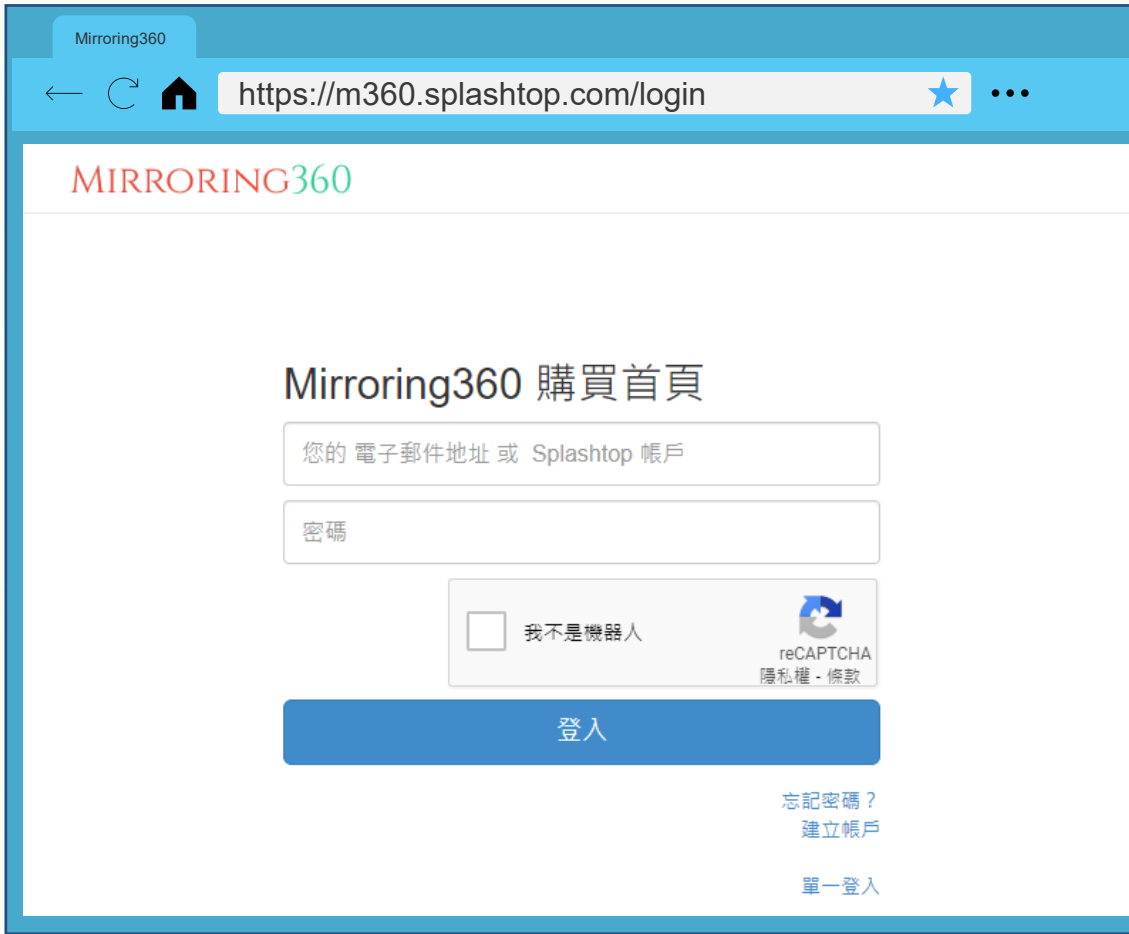

- 可向相關單位查詢分配之帳號與密碼
- 各校皆**只有一組序號授權數不同**
- 授權可由後台進行移除重新授權

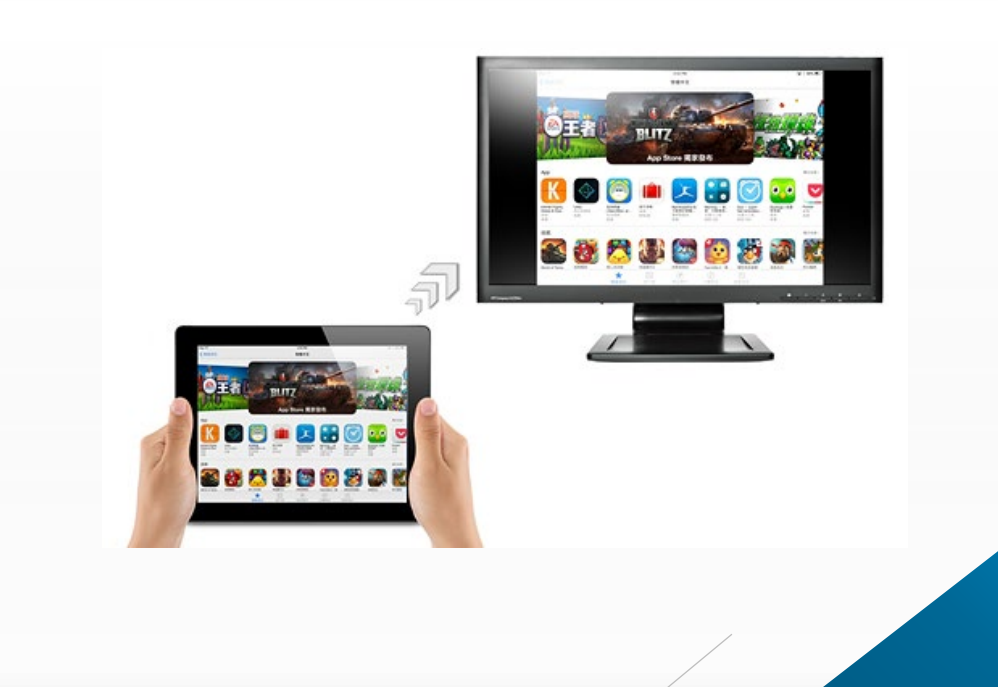

## **M360帳號與裝置管理**

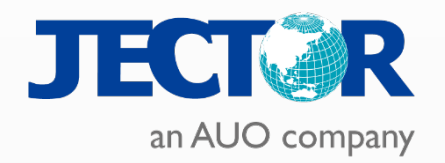

### 登入後畫面MIRRORING360 000 Mirroring360 (receiver) (**co)** Mirroring360 Sender 幫助▼ Mirroring360 (receiver) Standard License Keys  $\mathfrak{d}(\mathfrak{g})$ 下載 Mirroring360 (receiver) 軟體 購買日期 授權金鑰 版本 已啟用 **Nindows**  $\triangle$  Mac 尚未購買授權金鑰! 1 啟用 Mirroring360,請先安裝與執行 購買更多的授權碼 Mirroring360 軟體後,在啟用授權碼頁面中輸入所 取得的授權碼。 Mirroring360 (receiver) Pro License Keys<br>包括所有標準版的功能,再加上將視窗分享給 40 位使用者透過瀏覽器觀看的 ViewIt 功能。 授權金鑰 装置數量 版本 已啟用 自動續訂 尚無有效的訂購! 添加新的訂閱 D®© Mirroring360 (receiver) Large-Deployment Pack 授權金鑰 電腦數量 已啟用 自動續訂 55 是 (44) 否 (2030/01/02到 期)(聯絡業務人員)

## **M360帳號與裝置管理**

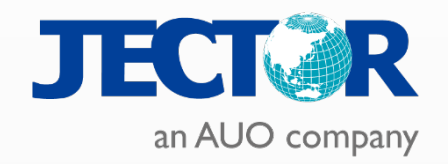

### 可查看目前已啟用之電腦與停用授權

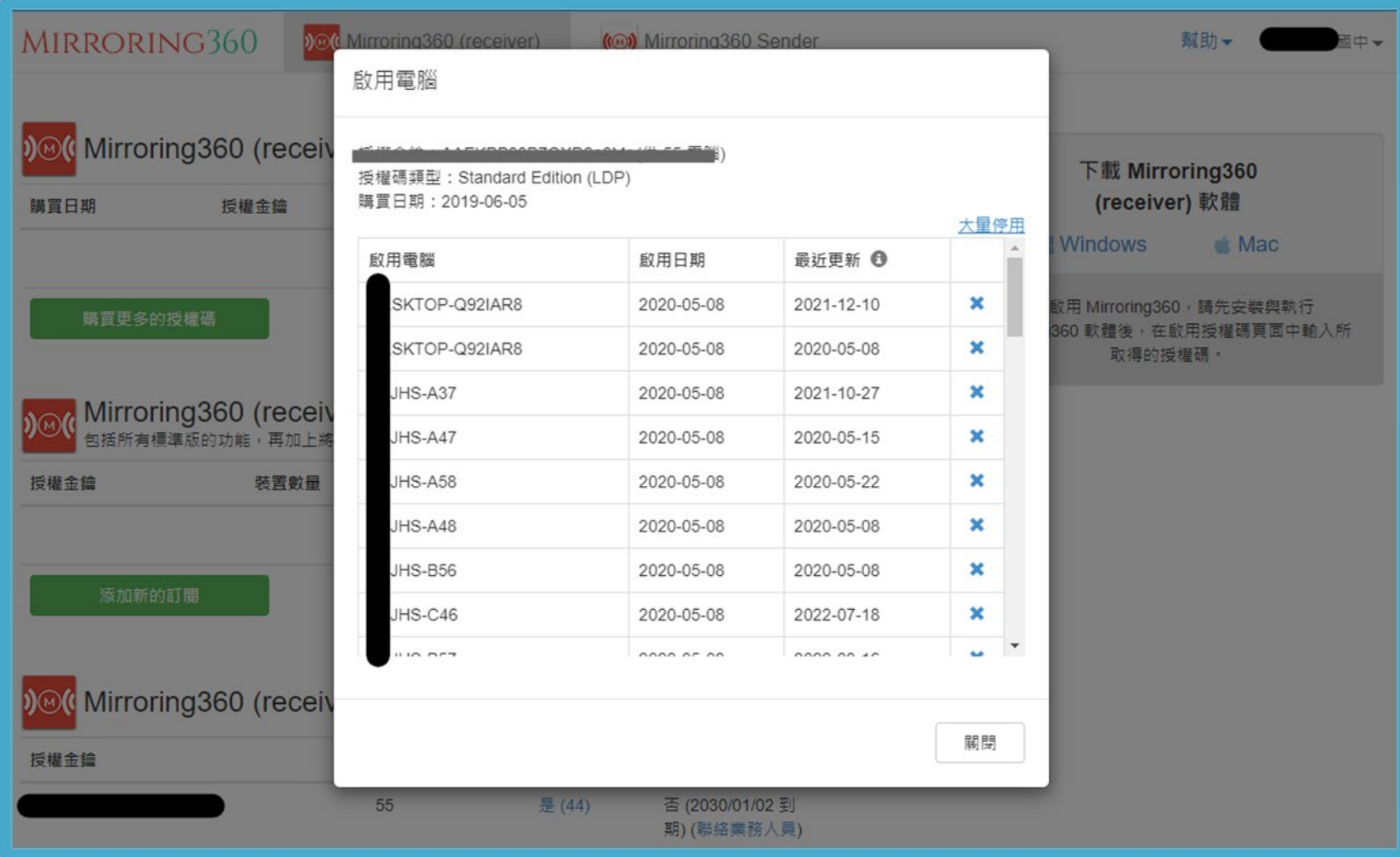

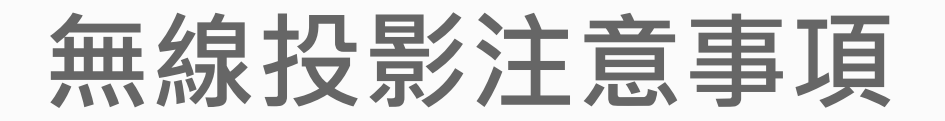

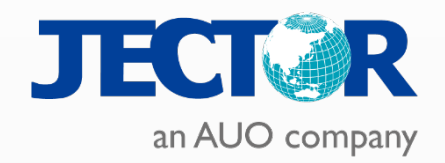

- 裝置之間須於相同網段
- 校內同網段可利用M360 App鏡射助手協助連線
- 部分Android由於開發商因素僅供投影不帶聲音
- Apple裝置可使用Airplay進行投影
- Android裝置可使用Mirroring360 App連線

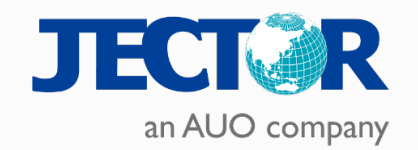

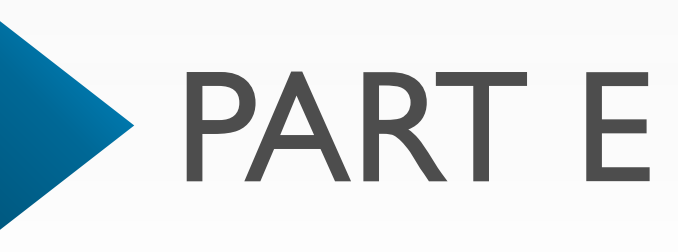

## **投影應用**

- 無線投影教學應用
- 障礙排除

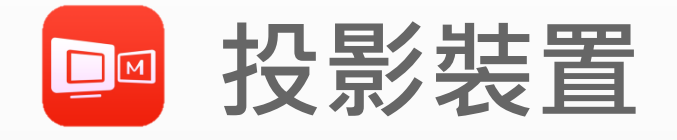

投影前請先將裝置從行動網路切換至Wi-Fi網路

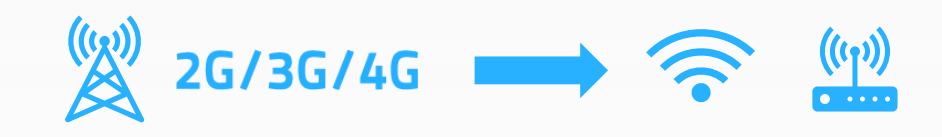

- Windows Chrome/Edge 瀏覽器外掛
- Android Mirroring 360 App
- iOS/iPadOS/MacOS Airplay (鏡射助手App)

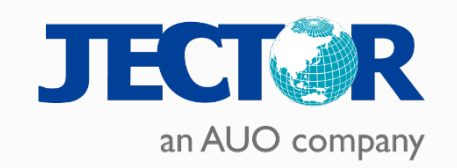

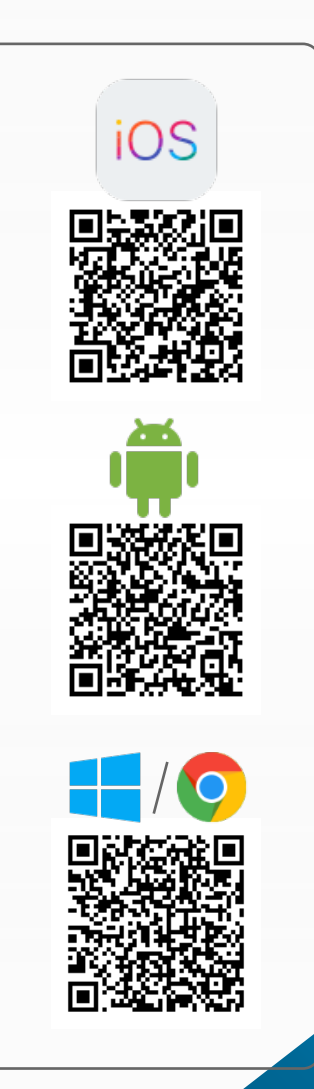

## **Chrome / Edge外掛程式**

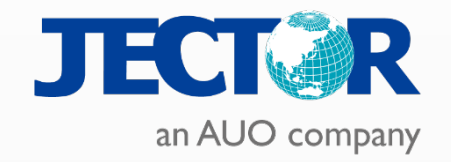

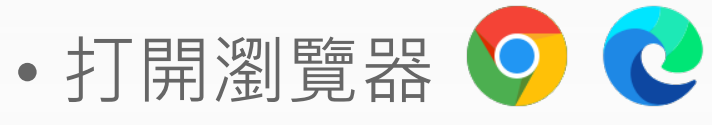

- Chrome線上應用程式商店
- 搜尋【Mirroring360】

### Q mirroring360  $\times$ 擴充功能 ⊙ 目前顯示1個擴充功能(共1個) «首頁 ○ 擴充功能 Mirroring360 Sender for Chrome Mirroring360 ○ 主題 將Chromebook或PC的書面傳送到其他PC或Mac的書面上 評分  $\lambda$  splashtop  $0 \star \star \star \star \star$

### • 工作列會出現M360圖示

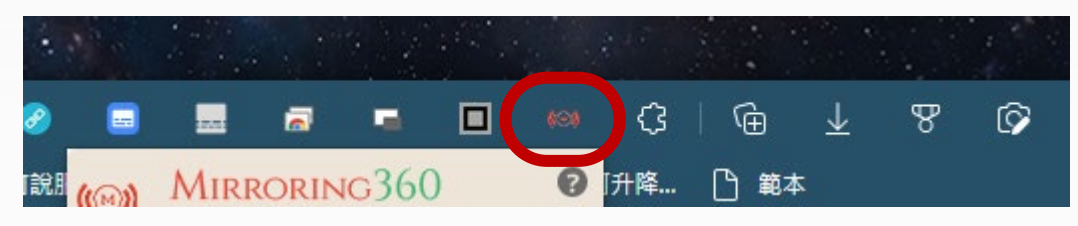

### 適用Windows, Chromebook Mac, Linux等支援google瀏覽器之系統

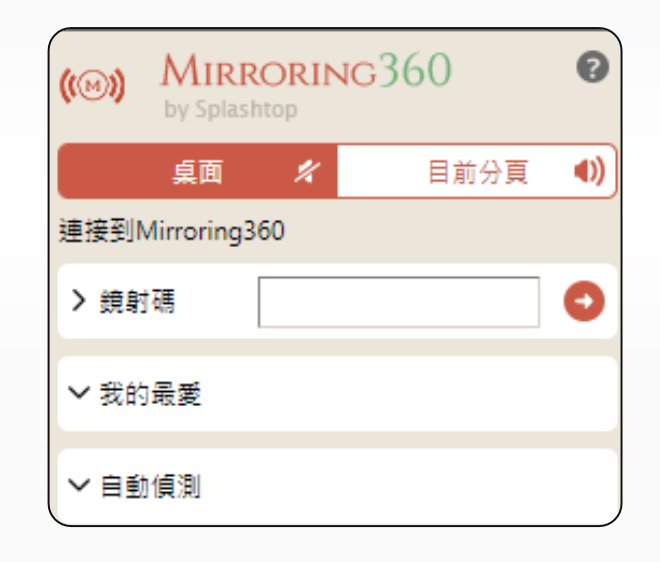

## **Chrome / Edge 進行投屏**

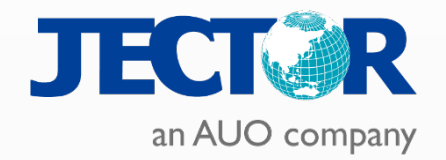

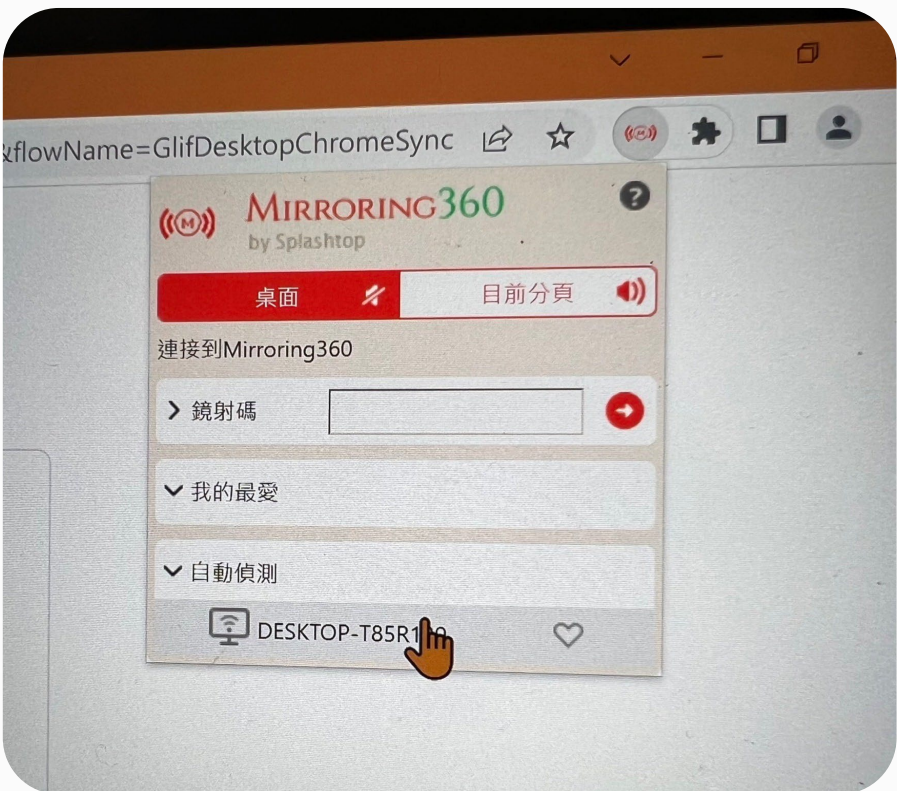

### **1.可輸入鏡射碼或自動偵測 2.選擇欲投放的桌面後按下分享**

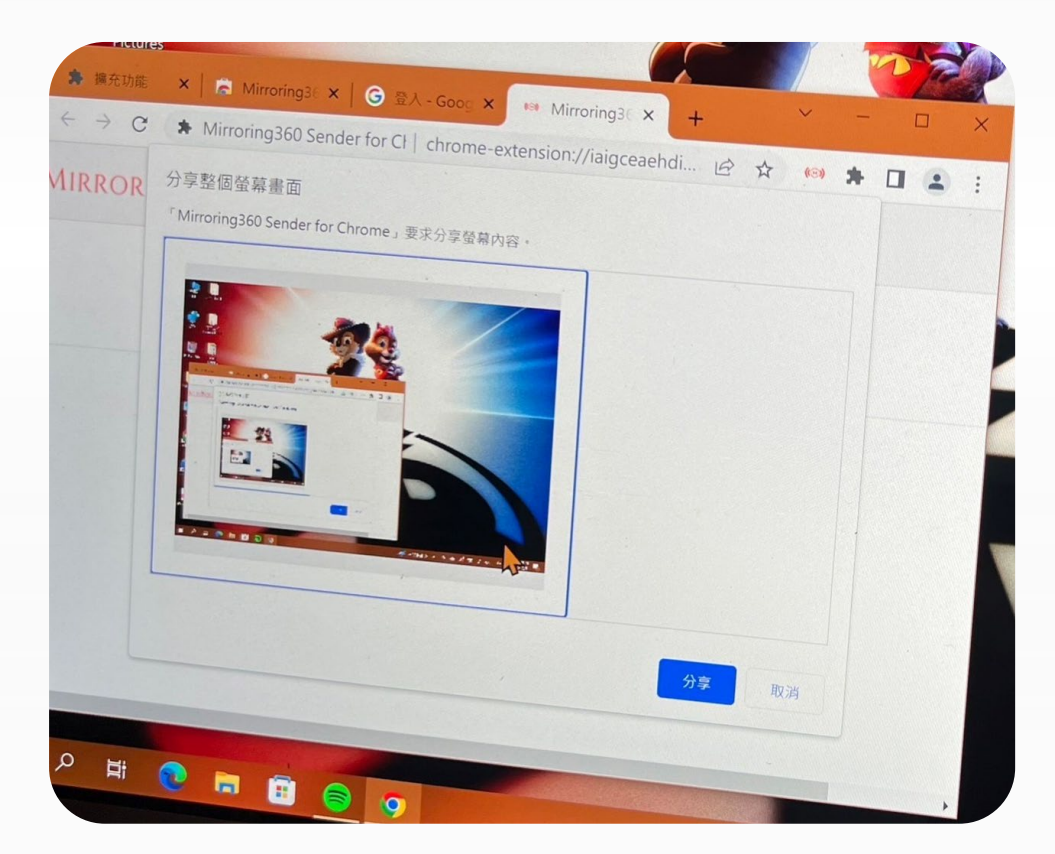

## **Android/ iOS鏡射助手投屏方式**

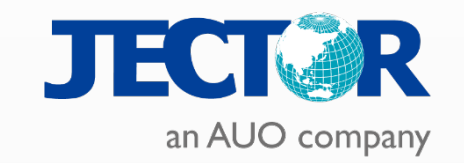

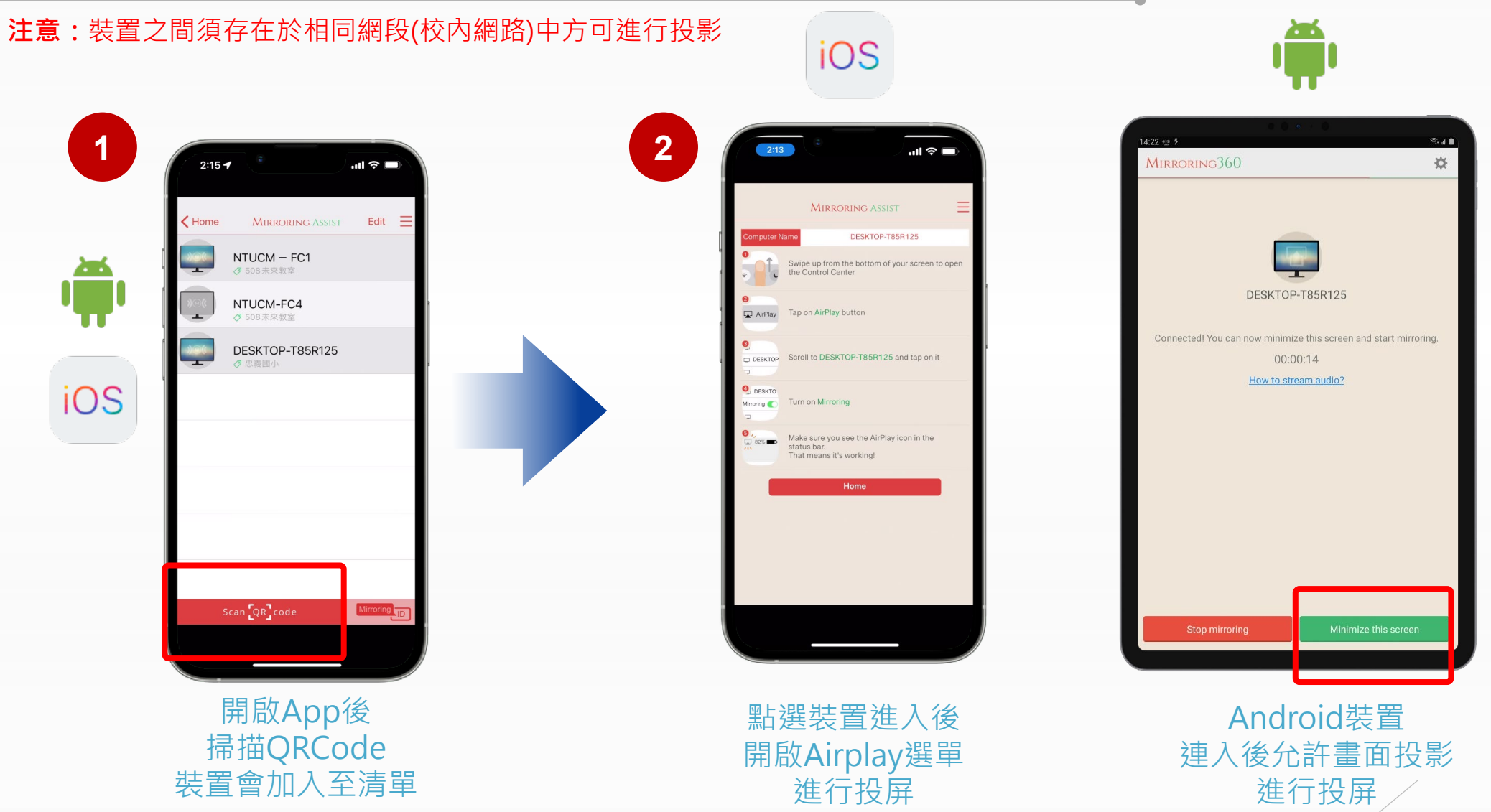

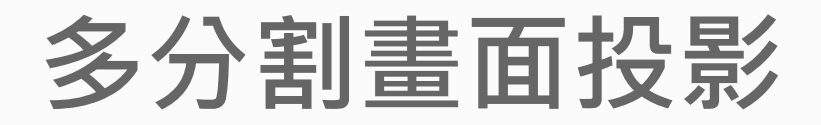

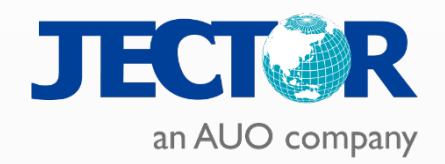

### • 當多台裝置連入時自動分配畫面配置

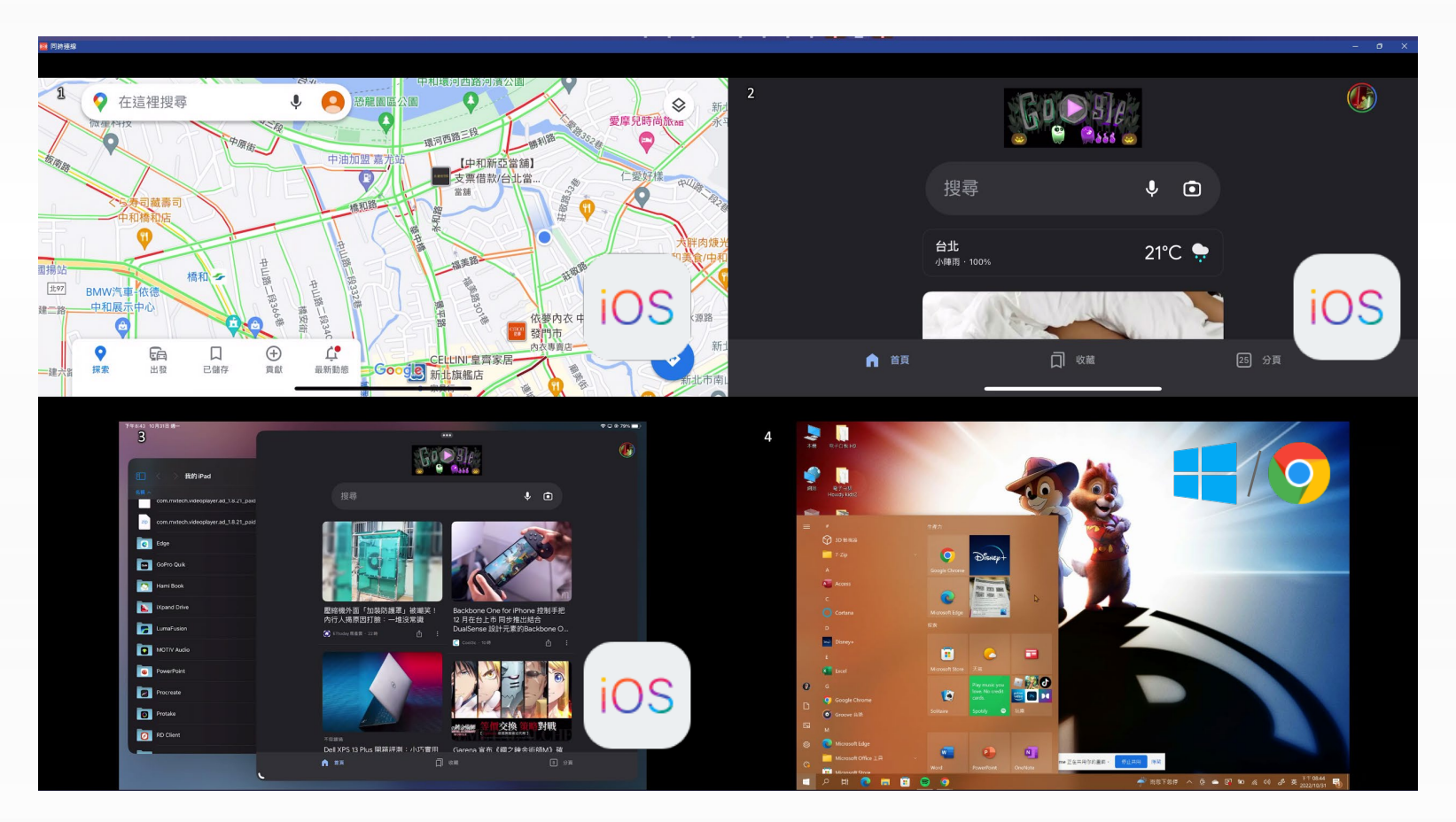

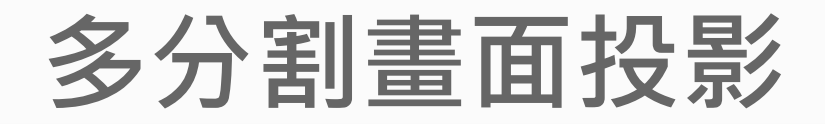

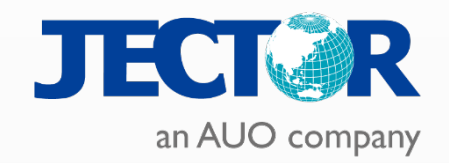

### • 可指定其中一個畫面進行螢幕錄製

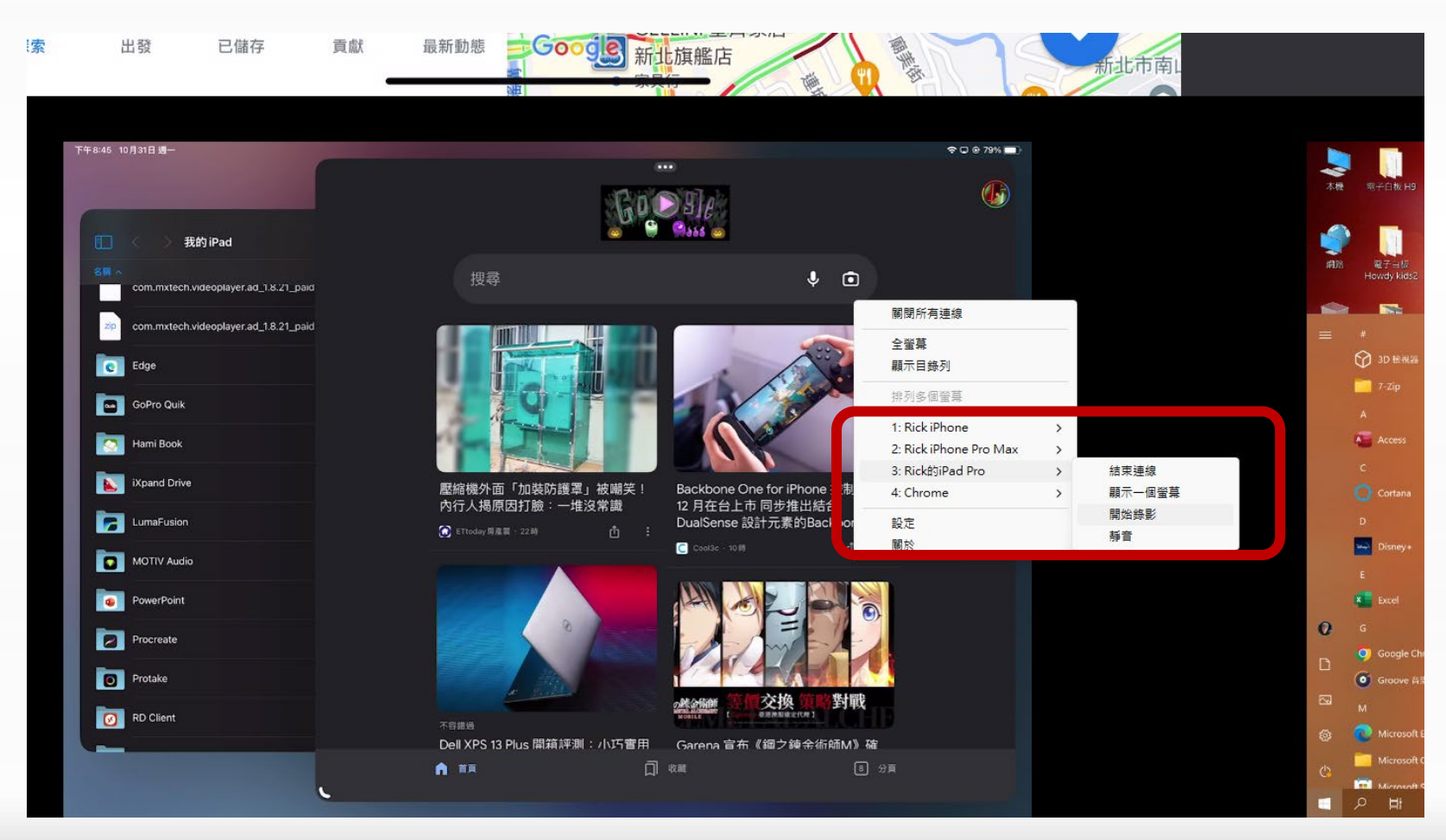

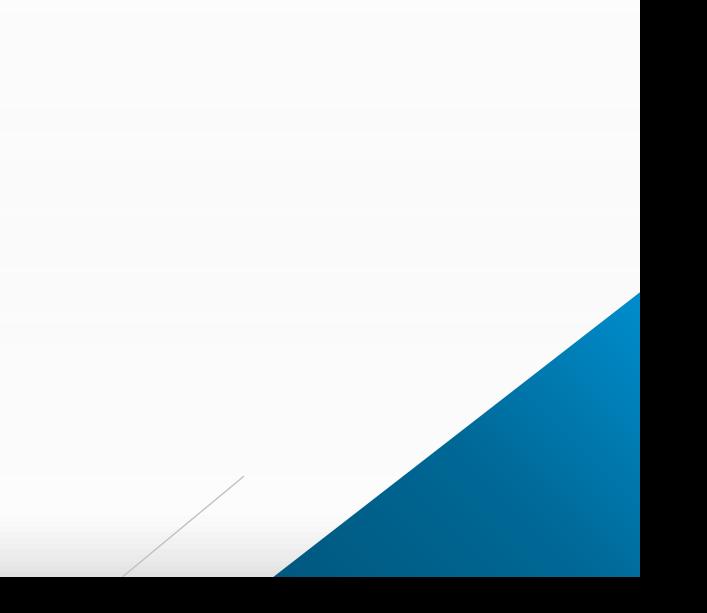

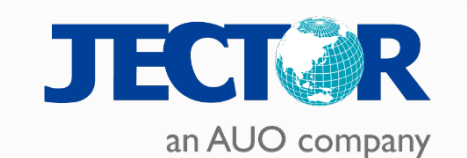

# **謝謝指教 THANK YOU**

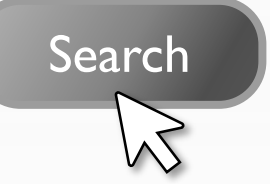

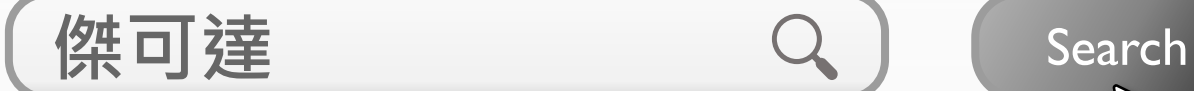